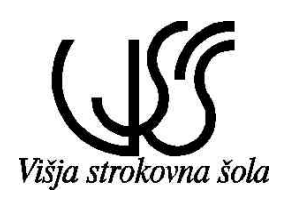

ŠOLSKI CENTER VELENJE VIŠJA STROKOVNA ŠOLA

# Uurda v podatkovne bazedze

Gradivo za interno uporabo  $2.$  del

Sestavil: mag. Milan Meža

Velenje, 2005

#### KAZALO

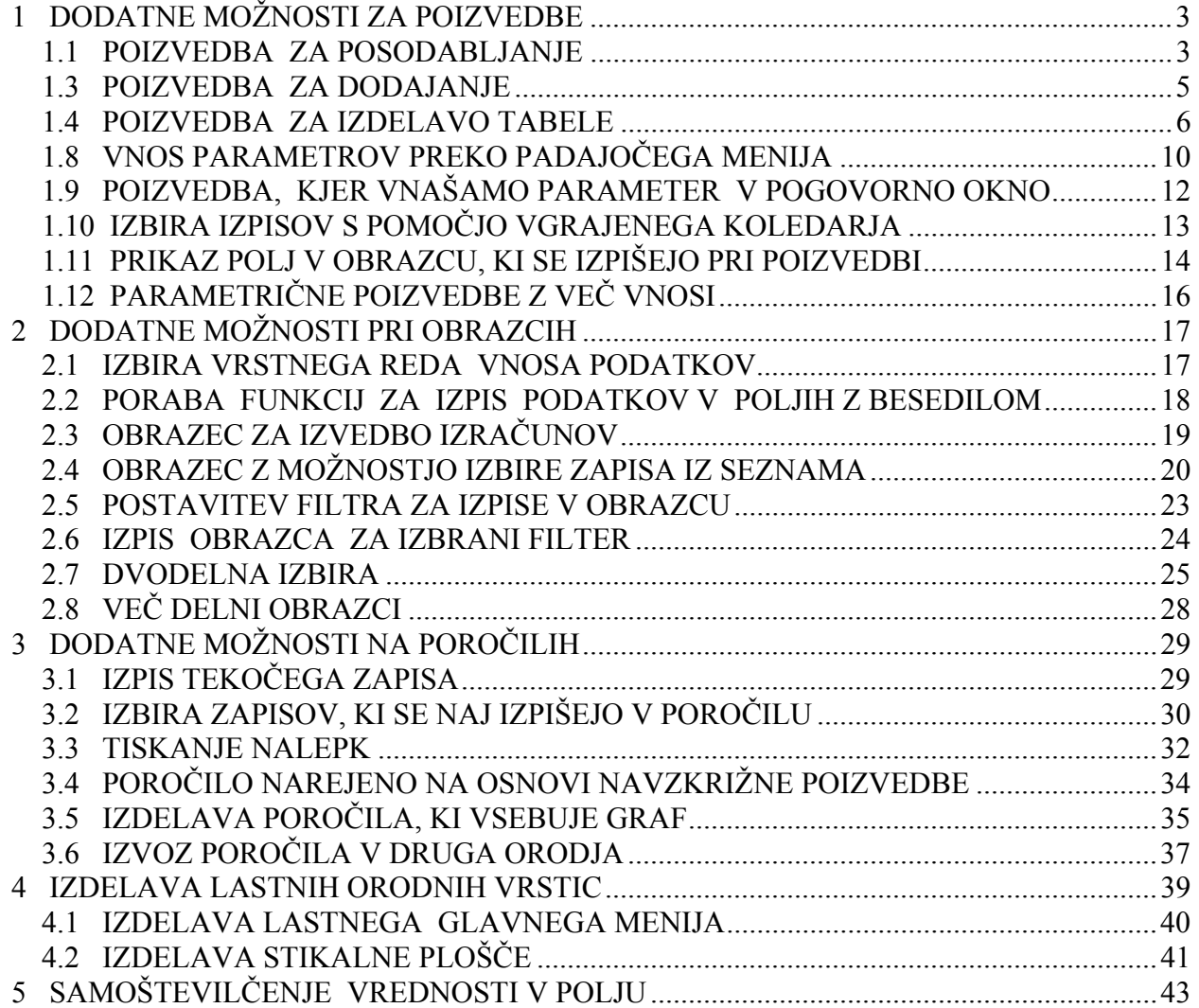

#### LITERATURA

- Meža M.: Paradox for Windows, Velenje 1996
- Meža M.: Uvod v podatkovne baze, Velenje 1997
- Meža M.: Uvod v podatkovne baze, Velenje 2000
- Schneider B.: Access za Windows v uporabi, Desk 1997
- Powell J.: Access za Windows 95 hitri vodič, Desk 1996
- Steven R.: Access Database Design & Programming, O'Reilly 1999
- Cassell P., Palmer P.: Microsoft Access 2000 in 21 Days, Sams Publishing 1999
- Blackburn I. & drugi: Professional Access 2000 Programming Wrox Press 2000

Mohorič T.: Uvod v podatkovne baze, ZAFER 1995

# **1 DODATNE MOŽNOSTI ZA POIZVEDBE**

S pomočjo akcijskih poizvedb spreminjamo naenkrat več podatkov v tabeli. Zato moramo biti pri teh poizvedbah še posebej previdni, saj lahko nepopravljivo poškodujemo našo podatkovno bazo. Priporočljivo je, da si pred izvedbo akcijskih poizvedb naredimo rezervno kopijo podatkovne baze. Med akcijske poizvedbe spadajo:

- Poizvedba za posodabljanje
- Poizvedba za brisanje
- Poizvedba za dodajanje...
- Poizvedba za izdelavo tabele...

V meniju Access pred vsako akcijsko poizvedbo prikaže klicaj in nas s tem opozori na nevarnost izgube podatkov.

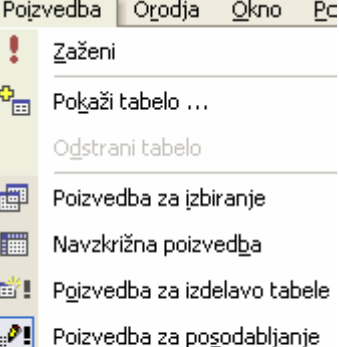

- 中! Poizvedba za dodajanje ...
- X! Poizvedba za brisanje

#### **1.1 POIZVEDBA ZA POSODABLJANJE**

Za primer vzemimo, da so vsem prodajnim referentom povečali število točk za 5 %. To spremembo lahko preprosto naredimo takole:

- V oknu **Zbirka podatkov** izberemo kartico **Poizvedbe** in kliknemo na gumb **Novo.**
- Odpre se pogovorno okno **Nova poizvedba**; z njega izberemo opcijo **Pogled načrta.**
- V **Pokaži tabelo** pogovornem oknu izberemo tabelo **Zaposleni.**
- Z glavnega menija izberemo tip poizvedbe **Poizvedba/Poizvedba za posodabljanje.**
- V mrežo potegnemo polji **Točke** in **Naziv.**
- V polje Naziv napišemo v vrstici **Kriteriji**: **Prodajni referent.**
- V polje Točke pa v vrstico **Posodobi na**: **[Točke]\*1,05**
- S klikom na klicaj **[!]** izvedemo poizvedbo. Preden se sprememba izvede, nas Access še posebej opozori.

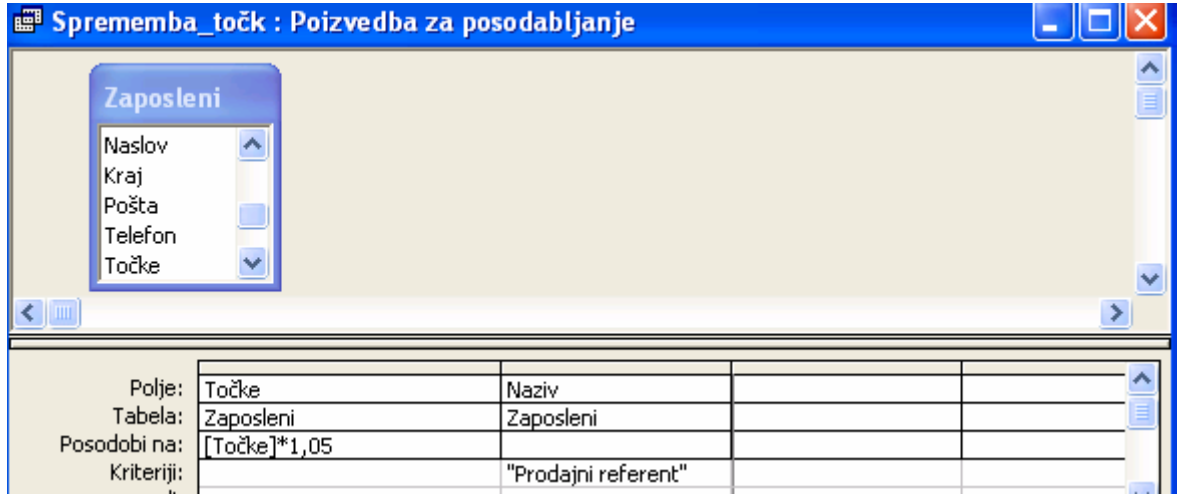

Ko smo izvedli poizvedbo, moramo klikniti ikono **Pogled podatkovnega lista**, da vidimo spremenjene podatke. Spremenjene podatke pa lahko vidimo tudi v tabeli **Zaposleni**. Pripadajoči program v SQL pa je videti takole:

**UPDATE Zaposleni SET Zaposleni.Točke = [Točke]\*1.05 WHERE (((Zaposleni.Naziv)="Prodajni referent"));**

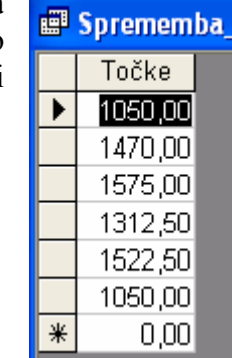

Pri tovrstnih poizvedbah lahko uporabimo tudi funkcije. Tako lahko npr. z uporabo funkcije **Ucase** spremenimo napisane podatke v polju **Kraj** v velike črke. To naredimo tako, da v polje Kraj v vrstici **Posodobi na** vpišemo **UCase([Zaposleni]![Kraj]).**

#### **1.2 POIZVEDBA ZA BRISANJE**

S to poizvedbo brišemo skupino zapisov, ki zadostuje danemu pogoju. Najprej si naredimo kopijo tabele **Naročila** z imenom **Naročila\_briši**, da ne bi izgubili podatkov v podatkovni bazi. Za primer brišimo iz tabele **Naročila\_briši** vsa naročila, ki so bila izvedena pred **1.1. 1999**. To naredimo preprosto takole:

- V oknu **Zbirka podatkov** izberemo **Poizvedbe** in kliknemo na gumb **Novo**.
- Odpre se pogovorno okno **Nova poizvedba**; z njega izberemo opcijo **Pogled načrta**.
- V pogovornem oknu **Prikaži tabelo** izberemo tabelo **Naroč\_briši.**
- Z glavnega menija izberemo tip poizvedbe **Poizvedba/Poizvedba za brisanje**.
- V mrežo potegnemo polji **Datum naročila.**
- V polje **Datum naročila** napišemo v vrstici **Kriteriji**: **<1.1.1999**.
- V prikazu **Pogled podatkovnega lista** pogledamo, kateri zapisi so zbrisani.

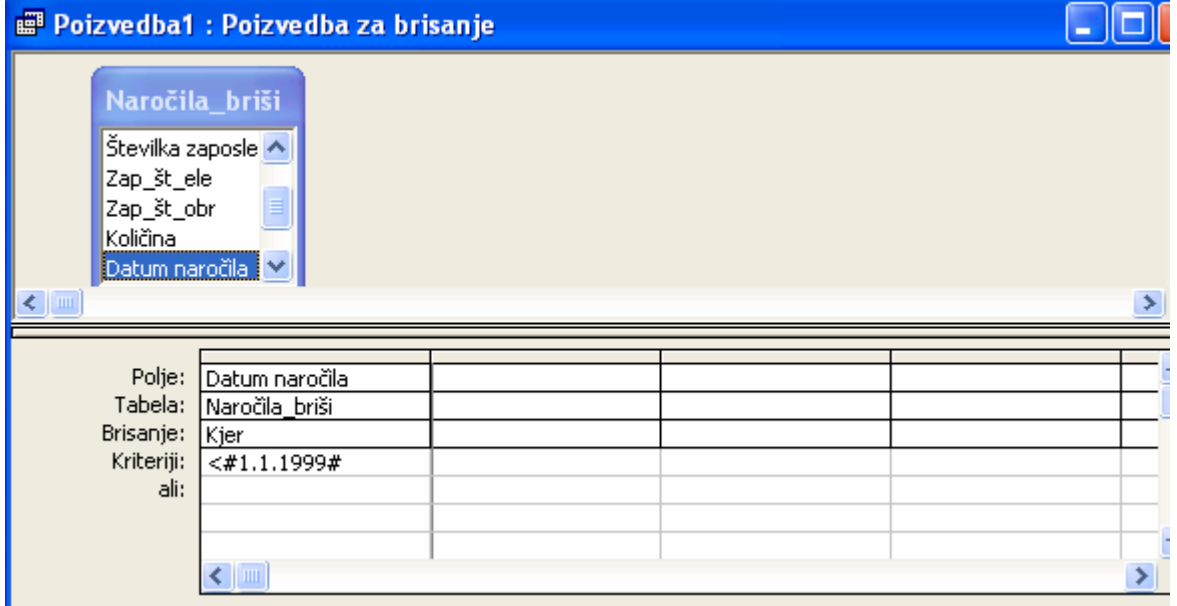

Preklopimo v **Pogled načrta** in s klikom na klicaj **[!]** izvedemo poizvedbo. Preden se brisanje izvede, nas Access opozori takole:

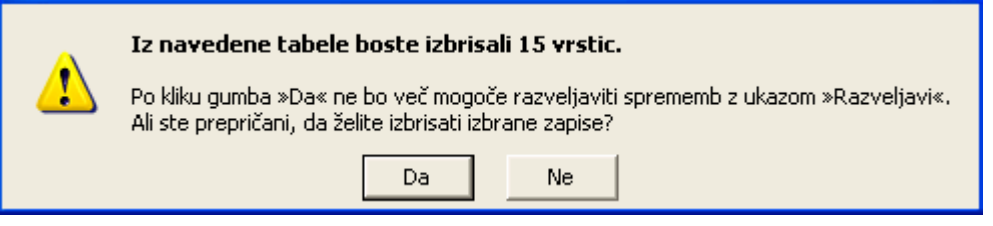

V SQL jeziku je zahtevana operacija zapisana takole:

#### **DELETE Naročila\_briši.[Datum naročila] FROM Naročila\_briši WHERE (((Naročila\_briši.[Datum naročila])<#1/1/1999#));**

Pri brisanju moramo biti še posebej previdni, kadar imamo povezane tabele in nastavljeno kaskadno brisanje, kajti s tem vplivamo na spremembe tudi v povezanih tabelah.

#### **1.3 POIZVEDBA ZA DODAJANJE**

S **Poizvedbo za dodajanje** dodamo podatke iz Accessove tabele neki drugi, že obstoječi tabeli. Pri izbiri zapisov, ki jih želimo dodati, lahko uporabimo želene kriterije. Ciljna in izvorna tabela imata lahko različno število polj. Access prenese le polja, ki se ujemajo, ostala pa izpusti. Za primer dodajmo tabeli **Prodajalci** tiste zapise iz tabele **Zaposleni**, ki imajo naziv **Prodajni referent**. Dodajanje podatkov naredimo takole:

- V oknu **Zbirka podatkov** izberemo **Poizvedbe** in kliknemo na gumb **Novo**.
- Odpre se pogovorno okno **Nova poizvedba**; z njega izberemo opcijo **Pogled načrta**.
- V pogovornem oknu **Prikaži tabelo** izberemo tabelo **Zaposleni.**
- Z glavnega menija izberemo tip poizvedbe **Poizvedba/Poizvedba za dodajanje.** Pojavi se **Dodaj** pogovorno okno.
- V razdelku **Ime tabele** izberemo tabelo **Prodajalci**, kateri želimo dodati zapise iz tabele **Zaposleni**.
- V spodnjem delu pogovornega okna **Dodaj** izberemo **Trenutno zbirko podatkov** in potrdimo z **V redu.**
- V mrežo poizvedbe vnesemo polja, ki jih želimo dodati. V vrstici **Dodaj v** se samodejno vnesejo pripadajoča polja iz tabele **Prodajalci**. V stolpec **Naziv** vpišemo v vrstico **Kriteriji Prodajni referent.**
- S klikom na klicaj **[!]** izvedemo poizvedbo. Preden se dodajanje izvede, nas Access še posebej opozori.

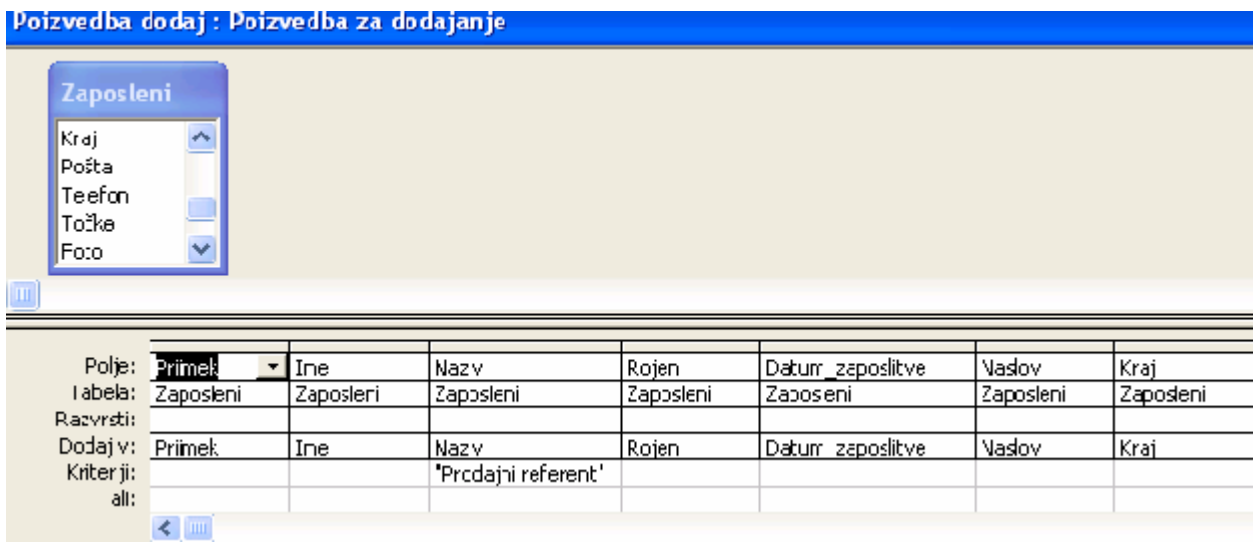

V SQL jeziku je dodajanje zapisano takole:

**INSERT INTO Prodajalec ( Priimek, Ime, Naziv, Rojen, Datum\_zaposlitve, Naslov, Kraj, Pošta, Točke, Foto ) SELECT Zaposleni.Priimek, Zaposleni.Ime, Zaposleni.Naziv, Zaposleni.Rojen, Zaposleni.Datum\_zaposlitve, Zaposleni.Naslov, Zaposleni.Kraj, Zaposleni.Pošta, Zaposleni.Točke, Zaposleni.Foto FROM Zaposleni WHERE (((Zaposleni.Naziv)="Prodajni referent"));** 

#### **1.4 POIZVEDBA ZA IZDELAVO TABELE**

Ta poizvedba ima pred drugimi metodami nekatere prednosti, kot je na primer kopiranje. Pri tem načinu lahko uporabljamo kriterije za izbiro dodanih zapisov. Za primer izdelajmo s pomočjo poizvedbe novo tabelo z imenom Prodajalci, ki vsebuje le prodajalce iz tabele Zaposleni. Poizvedbo "izdelaj tabelo" naredimo takole:

- V oknu **Zbirka podatkov** izberemo **Poizvedbe** in kliknemo na gumb **Novo.**
- Odpre se pogovorno okno **Nova poizvedba**; z njega izberemo opcijo **Pogled načrta.**
- V pogovornem oknu **Prikaži tabelo** izberemo tabelo **Zaposleni.**
- Z glavnega menija izberemo tip poizvedbe **Poizvedba/Poizvedba izdelaj tabelo.** Pojavi se pogovorno okno **Izdelava tabele**.
- V razdelku **Ime tabele** vpišemo ime tabele **Prodajalec**.
- V spodnjem delu pogovornega okna izberemo **Trenutna zbirka podatkov** in potrdimo **V redu.**

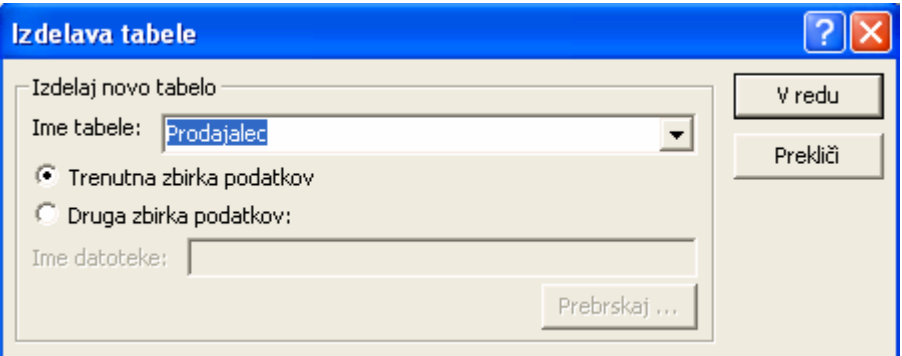

- V mrežo poizvedbe vnesemo polja, ki jih želimo v novi tabeli. V vrstici **Kriterij** vnesemo kriterij **Prodajalci**.
- S klikom na klicaj **[!]** izvedemo poizvedbo. Preden se izdelava tabele izvede, nas Access še posebej opozori.

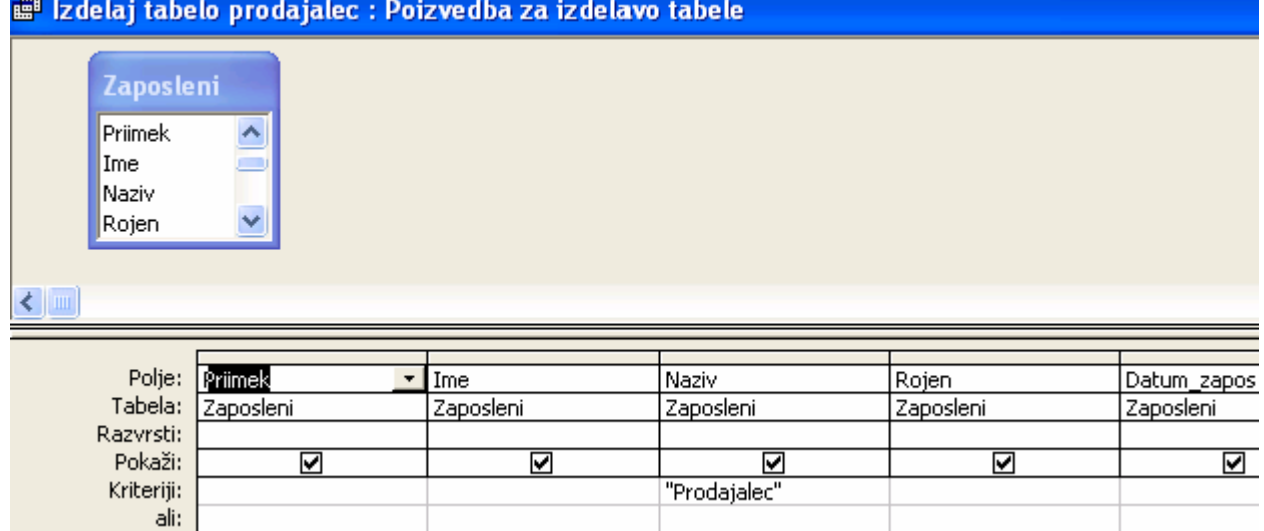

V SQL jeziku je izvedba tabele zapisana takole:

**SELECT Zaposleni.Priimek, Zaposleni.Ime, Zaposleni.Naziv, Zaposleni.Rojen, Zaposleni.Datum\_zaposlitve, Zaposleni.Kraj, Zaposleni.Naslov, Zaposleni.Telefon, Zaposleni.Pošta, Zaposleni.Točke, Zaposleni.Foto INTO Prodajalec FROM Zaposleni WHERE (((Zaposleni.Naziv)="Prodajalec"));** 

#### **1.5 POIZVEDBA "ISKANJE ZAPISOV BREZ POVEZAVE"**

Pogosto želimo v podatkovni bazi, ki jo sestavlja več povezanih tabel poiskati tiste zapise iz

dane tabele, ki nimajo ustrezne povezave v drugi tabeli. V literaturi iz podatkovnih baz so te povezave navedene kot **zunanje povezave**. V Accessu pa je način zunanje povezave (leva ali desna) možno nastaviti pri vzpostavljanju odnosov med tabelami. Če desno kliknemo na povezovalno črto in izberemo opcijo **Urejanje relacije**,

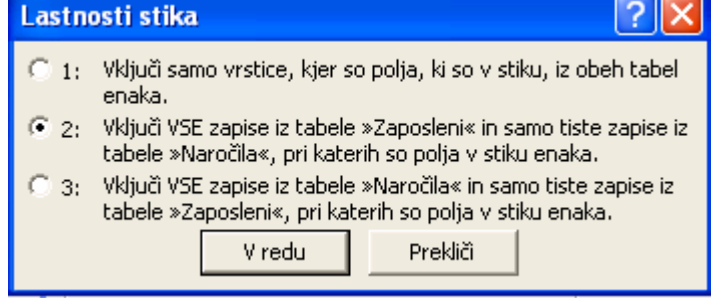

se odpre pogovorno okno **Urejanje relacij**. V njem kliknemo gumb **Vrsta stika**. Odpre se pogovorno okno za nastavitev tipa povezave. Opciji 2 in 3 sta za nastavitev zunanje povezave (leve oz. desne). Nastavimo tip povezave npr. številka 2 in nato izvedemo ustrezno izbirno poizvedbo. Preprosteje pridemo do zahtevane rešitve, če se pri poizvedbi uporabimo čarovnika za iskanje edinstvenih zapisov. Za primer poiščimo vse tiste zaposlene, ki niso ničesar naročili. Poizvedbo izvedemo s pomočjo čarovnika **za iskanje neujemajočih zapisov** takole:

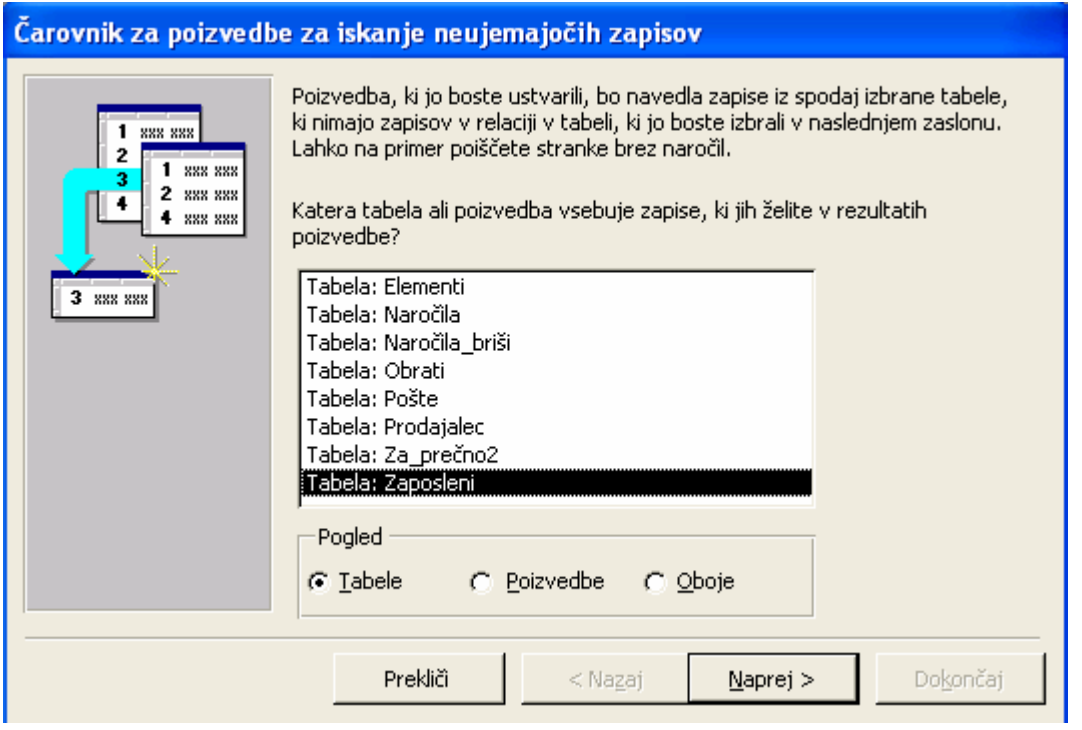

- V oknu **Zbirka podatkov** izberemo **Poizvedbe** in kliknemo na gumb **Novo.**
- Odpre se pogovorno okno **Nova poizvedba**; z njega izberemo **Čarovnik za poizvedbe za iskanje neujemajočih zapisov.**
- Odpre se pogovorno okno, v katerem izberemo prvo tabelo **Zaposleni** in kliknemo **Naprej.**
- Odpre se pogovorno okno, v katerem izberemo drugo tabelo **Naročila** in kliknemo **Naprej.**
- V naslednjem pogovornem oknu potrdimo (izberemo) povezovalni polji **Št\_zaposlenega - Številka zaposlenega** in kliknemo **Naprej**.
- V naslednjem pogovornem oknu izberemo polji, npr. **Priimek** in **Ime**, ki se naj izpišeta in kliknemo **Naprej.**
- V pogovornem oknu, ki se odpre potrdimo ime predlagane poizvedbe, npr. **Zaposleni brez ujemanja Naročila** in kliknemo **Dokončaj.**

Narejena poizvedba je videti takole:

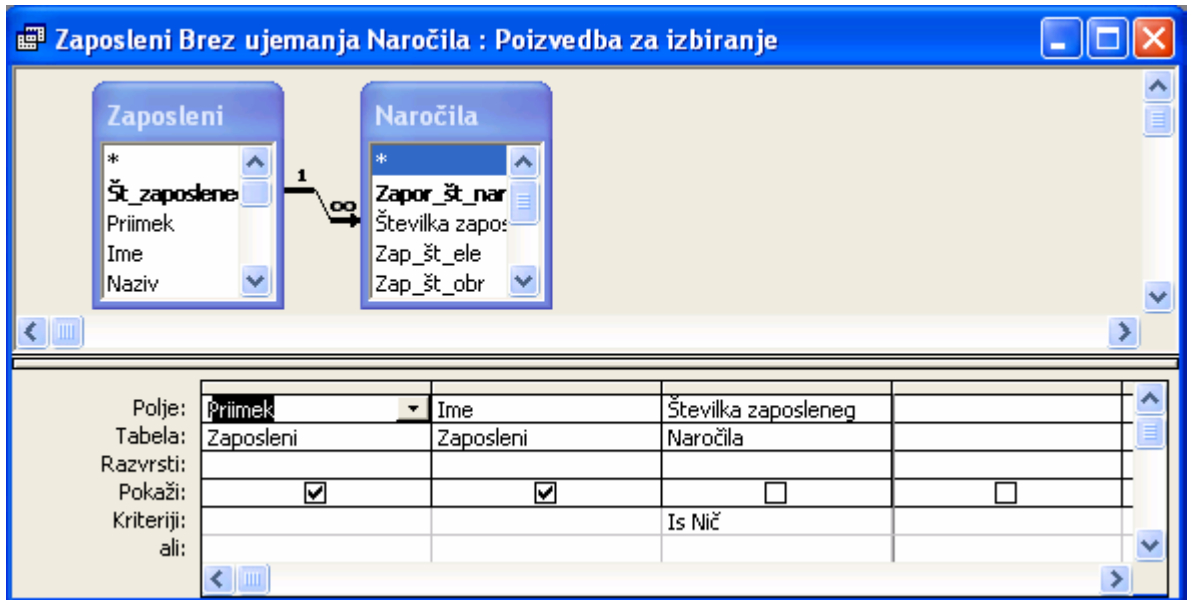

V SQL jeziku je ta specialna poizvedba videti takole:

#### **SELECT Zaposleni.Priimek, Zaposleni.Ime**

**FROM Zaposleni LEFT JOIN Naročila ON Zaposleni.Št\_zaposlenega = Naročila.[Številka zaposlenega]** 

**WHERE (((Naročila.[Številka zaposlenega]) Is Null));** 

#### **1.6 POIZVEDBA ZA ISKANJE PODVOJENIH ZAPISOV**

Včasih želimo v tabeli poiskati podvojene zapise. Preprosto pridemo do zahtevane rešitve, če pri poizvedbi uporabimo čarovnika, za iskanje podvojenih zapisov. Za primer poiščimo vse tiste zaposlene, ki imajo enak priimek. Poizvedbo izvedemo s pomočjo čarovnika za iskanje podvojenih zapisov takole:

V oknu **Zbirka podatkov** izberemo **Poizvedbe** in kliknemo na gumb **Novo.**

- Odpre se pogovorno okno Nova poizvedba; z njega izberemo Čarovnik za poizvedbe za iskanje podvojenih zapisov.
- Odpre se pogovorno okno, v katerem izberemo tabelo Zaposleni in kliknemo Naprej.
- Odpre se pogovorno okno, v katerem izberemo polja, ki vsebujejo podvojene podatke, npr. Priimek in kliknemo Naprej.
- V naslednjem pogovornem oknu izberemo polja, npr. Ime, Naziv, ki se naj izpišejo; nato kliknemo Naprej.
- V pogovornem oknu, ki se odpre, prevzamemo predlagano ime poizvedbe, Poišči podvojene vrednosti za Zaposleni.

V SQL jeziku je ta specialna poizvedba videti takole:

#### **SELECT Zaposleni.Priimek, Zaposleni.Ime, Zaposleni.Naziv FROM Zaposleni WHERE (((Zaposleni.Priimek) In (SELECT [Priimek] FROM [Zaposleni] As Tmp GROUP BY [Priimek] HAVING Count(\*)>1 ))) ORDER BY Zaposleni.Priimek;**

Narejena poizvedba je videti takole:

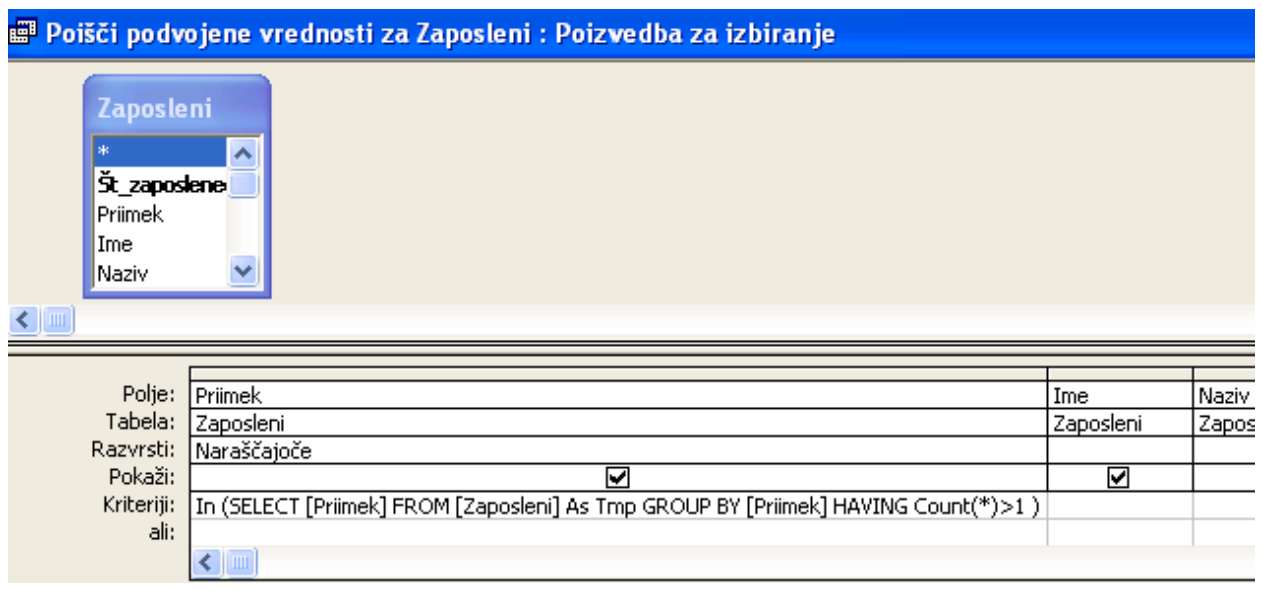

#### **1.7 POIZVEDBA, KJER VNAŠAMO PARAMETRE PREKO OBRAZCA**

V prvem delu smo opisali parametrične poizvedbe. Parametre pa lahko vnašamo preko zaslonskih oblik. Ta način nudi uporabniku več možnosti, zahteva pa, da naredimo ustrezno zaslonsko obliko in izvedemo ustrezne kontrole za poizvedbo. Za primer izvedimo parametrično poizvedbo **Manj ali enako točk,** ki izpiše priimek, ime in točke za tiste zaposlene, ki imajo manjše ali enako število točk, kot jih vpišemo v ustrezno polje zaslonske oblike. Najprej naredimo ustrezno zaslonsko obliko:

- V oknu **Zbirka podatkov** izberemo **Obrazci** in kliknemo na gumb **Novo.**
- Odpre se pogovorno okno **Nov obrazec**; z njega izberemo opcijo **Pogled načrta.**
- Ne izberemo nobene tabele ali poizvedbe in potrdimo **V redu.**
- Odpre se okno za izdelavo zaslonske oblike. Odpremo okno **Lastnosti** in v polje **Napis**  vpišemo ime zaslonske oblike **Manj ali enako točk**.
- Na zasnovo zaslonske oblike vrišemo tekstovno polje in mu v oknu **Lastnosti** izberemo ime **txtTočke**.
- Kliknemo na **ime polja** in v oknu **Lastnosti** v polje **Napis** vpišemo **Manj ali enako točk**.
- Kliknemo pod zaslonsko obliko in nastavimo v oknu **Lastnosti**: **Izbirniki zapisa, Ločilne črte** in **Gumbi za krmarjenje** na **Ne.**
- Nastavimo velikost polja, da bo tekst berljiv in zaslonsko obliko shranimo z imenom **Manj ali enako točk**.

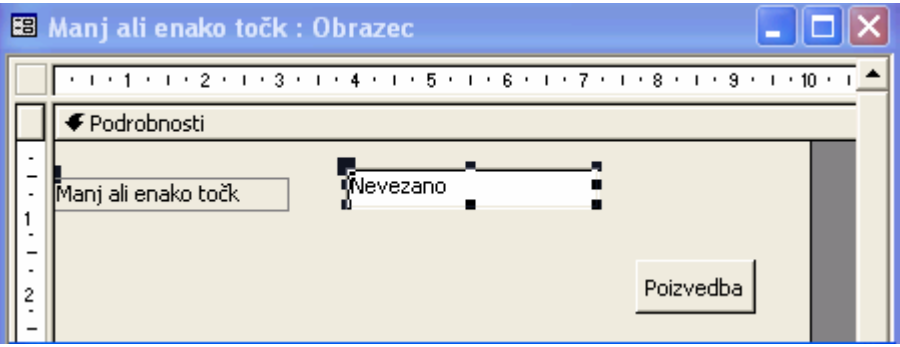

• V oknu **Zbirka podatkov** izberemo **Poizvedbe,** izberemo **Novo** in naredimo naslednjo poizvedbo. Za pomoč bomo opisali, kako v polje Kriteriji v stolpcu **Točke** vpišemo izraz. V to polje desno kliknemo in izberemo opcijo **Graditelj.**

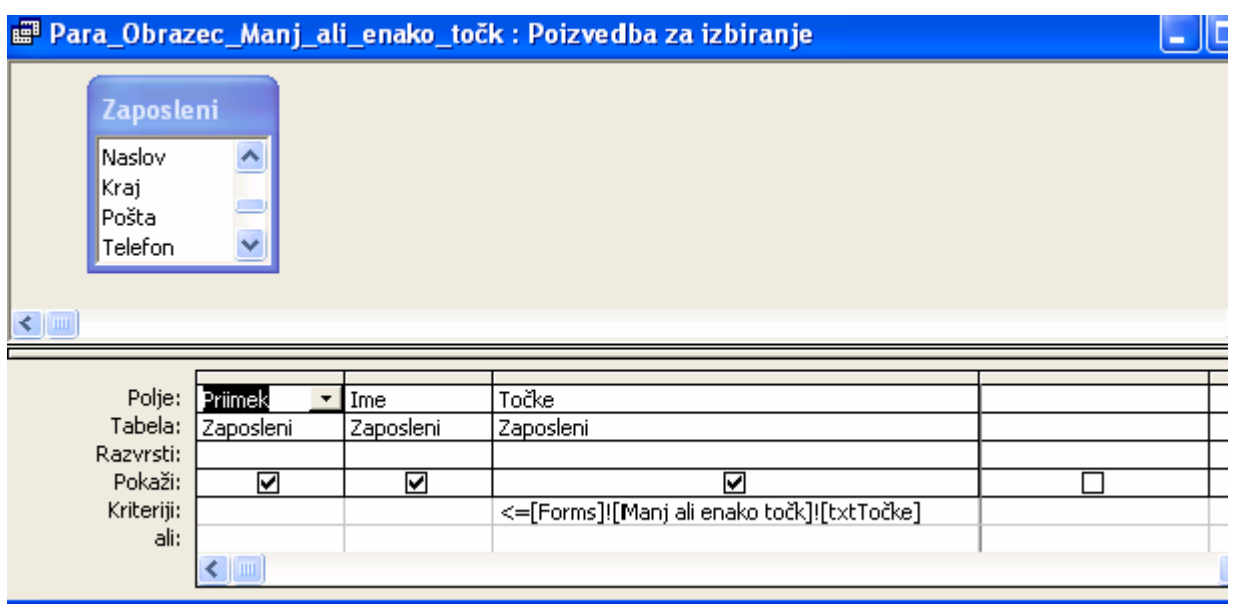

- Odpre se pogovorno okno **Graditelj izrazov**, kamor vpišemo izraz:
- **Forms![Manj ali enako točk]![txtTočke].** Pred ta izraz vpišemo še <= in potrdimo z **V redu**.
- Poizvedbo shranimo z imenom **Para\_Obrazec\_Manj\_ali\_enako\_točk**.
- Odpremo zaslonsko obliko **Manj ali enako točk.**
- Na obrazec vnesemo **Ukazni gumb**; pri tem mora biti **Čarovnik za kontrolnike** aktiven.
- V razdelku **Zvrsti** izberemo **Razno**, v razdelku **Dejanja** pa **Zaženi poizvedbo** ter kliknemo **Naprej.**
- Izberemo ime poizvedbe **Para\_Obrazec Manj\_ali\_enako\_točk** in zaključimo s **Dokončaj.**

# **1.8 VNOS PARAMETROV PREKO PADAJOČEGA MENIJA**

V prejšnjem primeru smo parameter vnesli z vpisom v ustrezno polje . Delo pa si olajšamo, če za vnosno polje izdelamo padajoči meni. Za primer izvedimo parametrično poizvedbo **Paramet padajoči,** ki izpiše **Priimek, Ime, Naziv** in **Rojen**. Kot parameter izberimo **Kraj,** ki pa ga želimo izbirati iz padajočega menija**.** Najprej naredimo ustrezno zaslonsko obliko:

- V oknu **Zbirka podatkov** izberemo**Obrazci** in kliknemo na gumb **Novo.**
- Odpre se pogovorno okno **Nov obrazec**; z njega izberemo opcijo **Pogled načrta.**
- Poimenujemo zaslonsko obliko s **Paramet padajoči obrazec.**
- Iz orodne vrstice izberemo padajoči meni **Kombinirano polje** in na zaslonski obliki narišemo pravokotnik. Pri tem naj bo **Čarovnik za kontrolnike** aktiven.
- V odprtem pogovornem oknu izberemo prvo opcijo: **Želim, da kombinirano polje poišče vrednosti v tabeli**... in nadaljujemo z **Naprej**. V naslednjem pogovornem oknu izberemo tabelo **Zaposleni** in nadaljujemo z **Naprej**.
- Prikažejo se polja, iz katerih izberemo **Zap\_številka** in **Kraj** nadaljujemo z **Naprej**.
- Potrdimo skritje stolpca **Zap\_številka** in nastavimo širino stolpca **Kraj**. Nadaljujemo z **Naprej**.
- Padajočemu meniju izberemo ime **Kraj\_izbor** in zaključimo s klikom **Dokončaj**.

Izdelani padajoči meni ima to pomanjkljivost, da je v njem več enakih krajev. To pomanjkljivost odpravimo takole:

- Odpremo obrazec **Paramet padajoči obrazec** v načinu **Pogled načrta** in desno kliknemo v izdelano polje.
- Iz priročnega menija izberemo **Lastnosti**.
- V vrstici **Vir vrstic** izberemo gumb **...,** da se nam odpre **SQL izjava**, kjer označimo prvi stolpec v mreži **Zap\_številka** ter ga s pritiskom na tipko **Del** zbrišemo. **Štetje stolpcev** nastavimo na 1 in **Širina stolpcev** na 4 cm.
- Nato desno kliknemo v prostor za vstavljanje tabel in iz priročnega menija, ki se odpre, izberemo **Lastnosti.**
- V vrstici **Enolične vrednosti** nastavimo **Da**.
- Iz orodne vrstice izberemo **Pogled podatkovnega lista** in zaslonsko obliko shranimo.
- Izdelamo poizvedbo **Paramet\_form**. V kriterijsko vrstico pod **Kraj**  vpišemo:

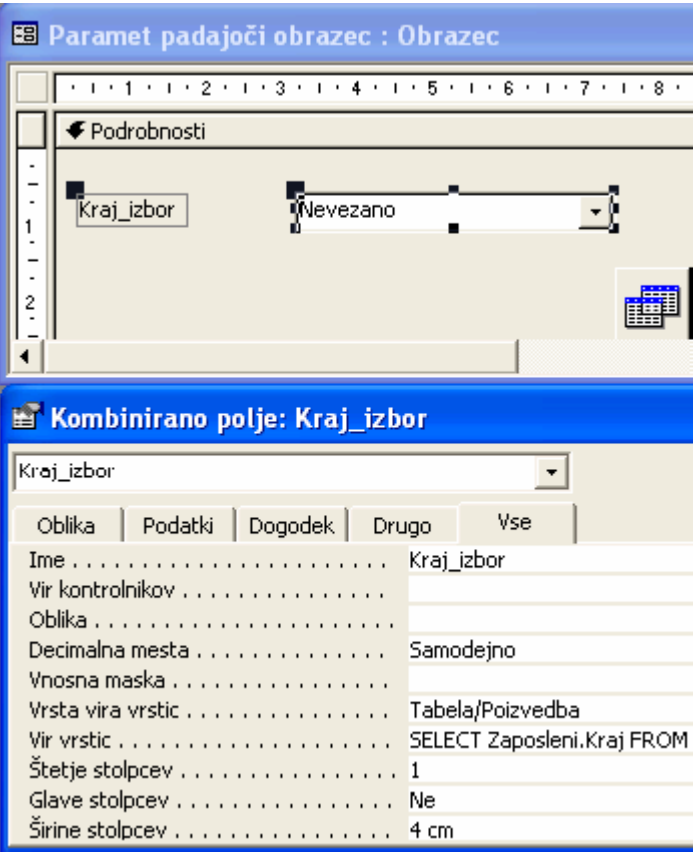

# **[Forms]![Paramet padajoči obrazec]![Kraj\_izbor].**

Nato zaslonski obliki, ki jo odpremo v načinu **Pogled načrta** dodamo gumb za odpiranje te poizvedbe.

Pri dodajanju gumba v razdelku **Zvrsti** izberemo **Razno**, v razdelku **Dejanje** pa **Zaženi poizvedbo**.

V naslednjem oknu izberemo ime poizvedbe **Paramet padajoč obrazec.**

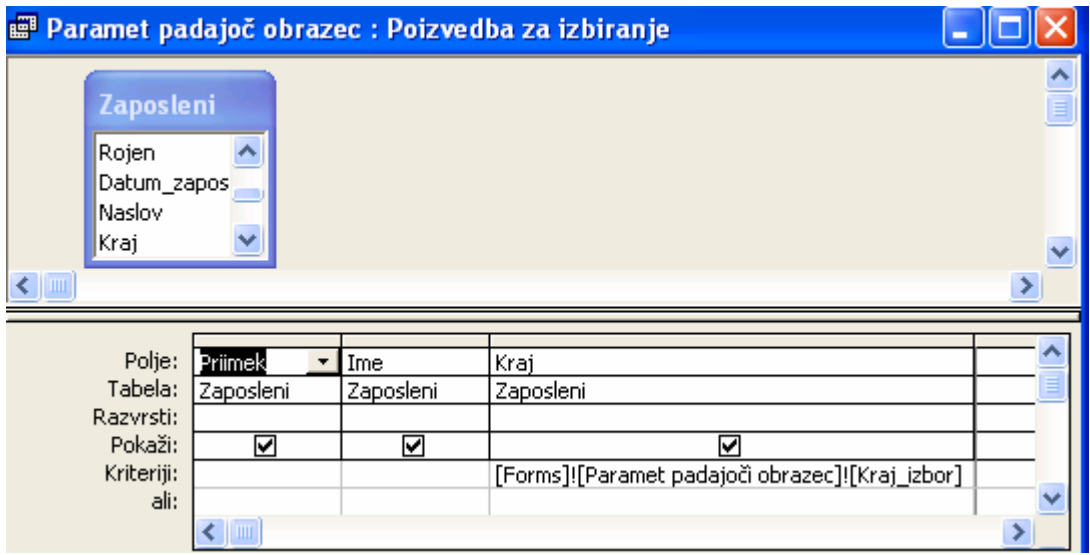

#### **1.9 POIZVEDBA, KJER VNAŠAMO PARAMETER V POGOVORNO OKNO**

Naslednja možnost vnosa parametra je preko pogovornega okna, ki mu lahko dodelimo ime in vnesemo besedilo, ki se naj izpiše ob polju, kjer bomo vnesli parameter. Za primer naredimo še na ta način parametrično poizvedbo **Več ali enako točk,** ki izpiše priimek, ime in točke za tiste zaposlene, ki imajo večje ali enako število točk, kot jih vpišemo v ustrezno polje pogovornega okna. Najprej naredimo naslednjo poizvedbo:

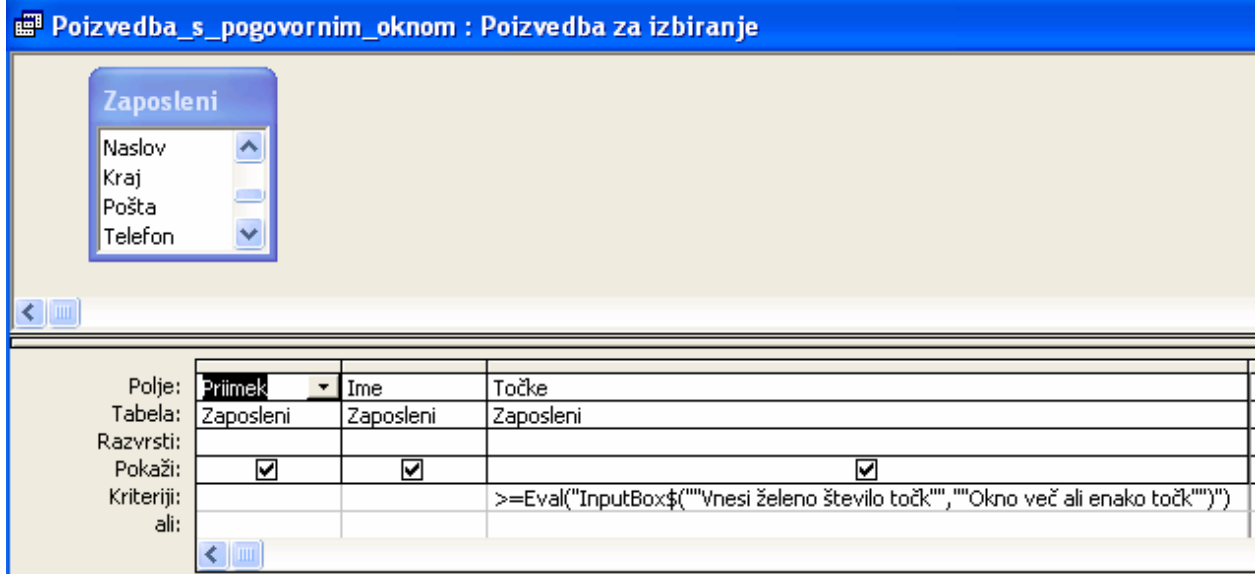

V kriterijsko okno za parameter Točke vpišemo funkcijo Eval() z naslednjimi parametri:

#### **>=Eval("InputBox\$(""Vnesi želeno število točk"",""Okno več ali enako točk"")")**

#### **Eval («stringexpr») InputBox\$ («prompt», «title», «default», «xpos», «ypos»)**

Če želimo, da bo naprej nastavljena vrednost 1000, vnesemo skladno s sintakso InputBox\$ v zgornji izraz še**,""1000"",** xpos in ypos pa pustimo prazna, tako da je celoten izraz videti takole:

#### **>=Eval("InputBox\$(""Vnesi želeno število točk"",""Okno več ali enako točk"",""1000"")")**

Ko izvedemo poizvedbo, se odpre naslednje pogovorno okno:

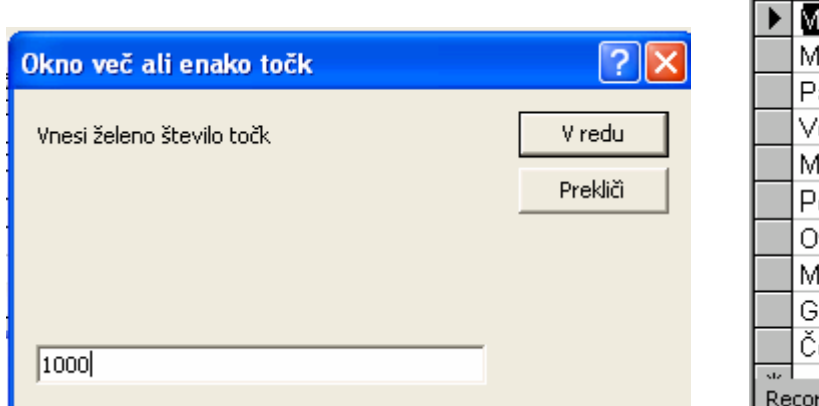

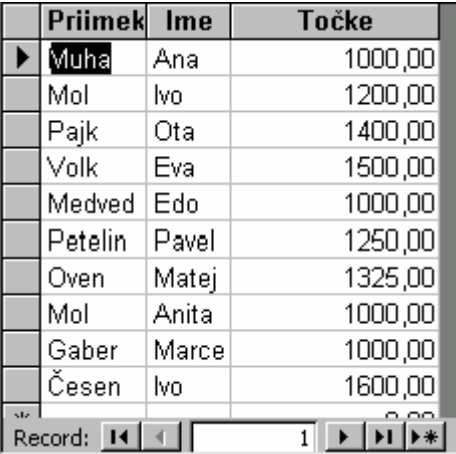

#### **1.10 IZBIRA IZPISOV S POMOČJO VGRAJENEGA KOLEDARJA**

MS Office ima množico dodatkov, ki jih lahko koristno uporabimo pri snovanju naših aplikacij. Med njimi je tudi koledar. Za primer naredimo zaslonsko obliko s koledarjem, v katerem bomo izbirali datume rojstva zaposlenih in tako omogočili izpise v zaslonski podobliki tistih, ki so se rodili na izbrani datum. Postopek izdelave je naslednji:

- V oknu **Zbirka podatkov** izberemo **Obrazci**, kliknemo gumb **Novo** in izberemo **Pogled načrta** in potrdimo z **V redu**.
- Iz orodjarne izberemo **Dodatni kontrolniki** in iz padajočega menija izberemo **Kontrolnik za koledar 11.0** in ga vnesemo na zaslonsko obliko. V **Lastnostih** mu dodelimo ime **Calendar0**.
- Iz orodjarne izberemo **Polje z besedilom** in pod koledar narišemo polje. Dodelimo mu ime **Izbrani\_datum.**
- Izdelani obrazec shranimo z imenom **Vnos\_koledar**.
- V oknu **Zbirka podatkov** izberemo **Poizvedbe** in naredimo poizvedbo z imenom **Seznam**:

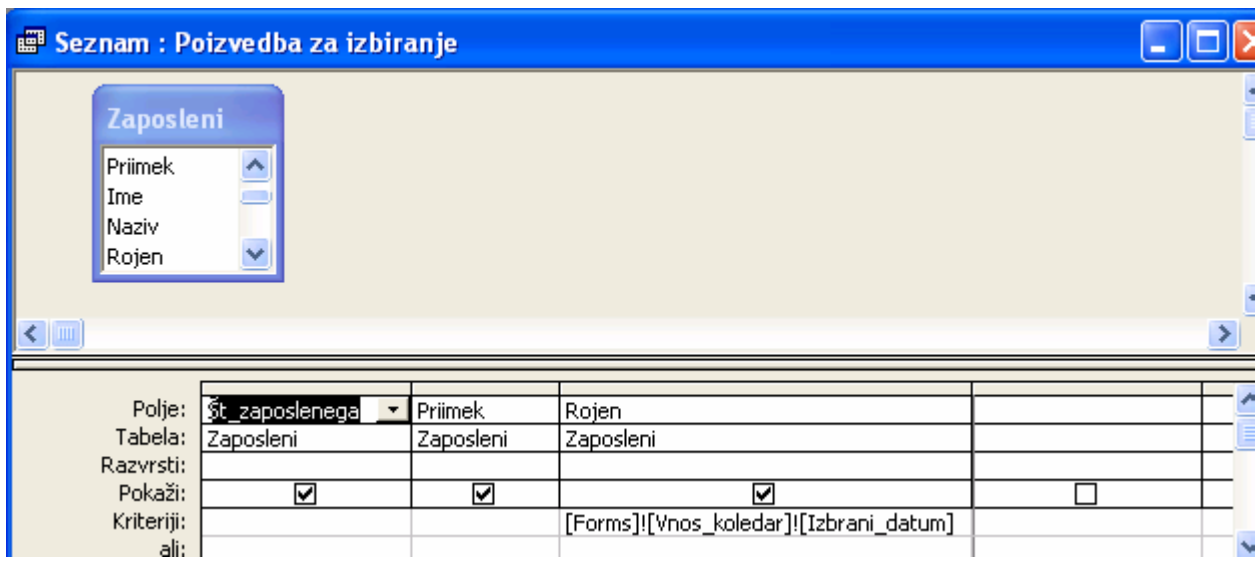

- V oknu **Zbirka podatkov** izberemo **Obrazci** in izdelamo zaslonsko obliko z imenom **Rojstni\_Podoblika**. Za izbor podatkov izberemo poizvedbo **Seznam**, za tip oblike pa **Podatkovni list**.
- Odpremo zaslonsko obliko **Vnos\_koledar** v načinu **Pogled načrta** in iz orodjarne izberemo **Podobrazec/Podporočilo**; nato vnesemo izdelano zaslonsko obliko z imenom **Rojstni\_Podoblika.**
- Desno kliknemo na koledar, iz priročnega menija izberemo **Dogodek** in izberemo **Graditelj kode** ter napišemo naslednjo proceduro:

```
 Private Sub Calendar0_Click() 
       Izbrani_datum = Calendar0 
       Forms![Vnos_koledar]![Rojstni_Podoblika].Requery 'Ukaz Requery izvede
```

```
osvežitev podatkov
       End Sub
```
• Koledarju želimo nastaviti današnji datum. Za zaslonsko obliko aktiviramo okno **Lastnosti** in izberemo opcijo **Ob nalaganju** ter napišemo naslednjo proceduro:

#### **Private Sub Form\_Load()**

 **Calendar0.Value = Now '**Postavi koledar na današnji datum, ko se forma naloži  **End Sub** 

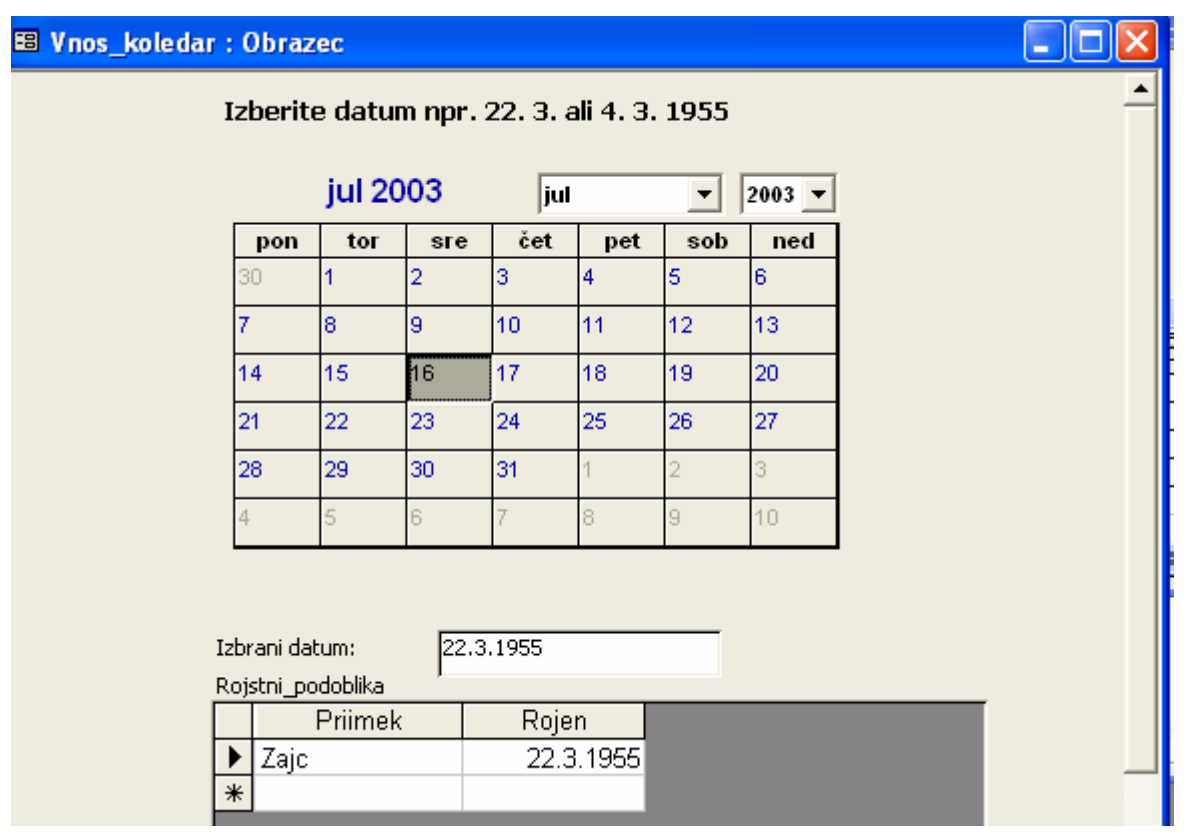

#### **1.11 PRIKAZ POLJ V OBRAZCU, KI SE IZPIŠEJO PRI POIZVEDBI**

MS Access nudi dobre možnosti za izbiro polj (projekcija), ki jih želimo prikazati pri dani poizvedbi. Pri izdelanih aplikacijah se pokaže potreba, po izbiri polj iz zaslonske oblike.

Za primer izdelajmo zaslonsko obliko za izbiro polj, kjer se nam bo ob kliku na gumb V redu izvedla poizvedba z izpisom izbranih polj. To nalogo naredimo takole:

- Izdelamo tabelo z imenom **Prikaz**.
- V tabelo vnesemo imena polj iz tabele **Zaposleni** kot vidimo na spodnji sliki.
- Izdelamo poizvedbo z imenom **Za\_projekcija** s tabele **Zaposleni**. Izberemo polji **Priimek** in **Ime**.
- Za tabelo **Prikaz** izdelamo s pomočjo čarovnika stolpno zaslonsko obliko z imenom **Izbor\_polj**, kot jo vidimo na naslednji strani.
- Nato zaslonsko obliko odpremo v načinu **Pogled načrta**.
- Iz orodjarne izberemo gumb in ga narišemo na želeno mesto. Dodelimo mu ime **OK**. Čarovnik ne sme biti aktiven.

![](_page_13_Picture_160.jpeg)

![](_page_13_Picture_14.jpeg)

- V načinu **Pogled načrta** desno kliknemo izdelani gumb **OK** in iz priročnega menija izberemo **Lastnosti.**
- V vrstici **Ob kliku** izberemo **... Graditelj kode** in napišemo naslednjo proceduro:

Izbor polj **Private Sub cmdOK\_Click() ' Prikazi samo izbrana polja**  Izberite polja, ki **' Zaslonska oblika je v datasheet obliki**  V redu bodo prikazana v poizvedbi Prekliči  **Dim db As Database Dim rs As Recordset**   $\sum$  Priimek ⊽  **Dim qdf As QueryDef Dim strSQL As String**   $\overline{\mathbf{v}}$ Ime ⊽ Naziv **On Error GoTo HandleErr**   $\Box$ Rojen  **' Shrani tekoci zapis DoCmd.RunCommand acCmdSaveRecord**  П Datum\_zaposlitve П Naslov  **Set db = CurrentDb**   $\Box$  **Set qdf = db.QueryDefs("Za\_projekcija")**  Krai П Pošta  **strSQL = "Select "**   $\Box$ Telefon  **Set rs = Me.RecordsetClone**  п  **rs.MoveFirst**  |Točke  **Do Until rs.EOF**  Foto п  **If rs!Prikaz = True Then**  Domača stran г  **' Kreiraj SQL string strSQL = strSQL & rs!Polja\_Name & ", "**  п Opombe  **End If rs.MoveNext Loop DoCmd.Close strSQL = Left(strSQL, Len(strSQL) - 2) & " From Zaposleni" qdf.SQL = strSQL DoCmd.OpenQuery qdf.Name ExitHere:**  E Za\_projekcija : Poizvedba za izbiranje  **Exit Sub**  Priimek Ime Naziv **HandleErr:**  Zaic PRODAJNI REFERENT ▶ Ana  **Select Case Err**  Mol lvo. PRODAJALEC  **Case Else**  Pajk  **MsgBox Err & ": " & Err.Description, vbCritical, \_**  Oto PRODAJNI REFERENT  **"Error in Form\_SelectFieldsDialog.cmdOK\_Click "**  Volk Eva PRODAJNI REFERENT  **End Select**  Medved Edo PRODAJNI INŽENIR  **Resume ExitHere**  Petelin Pavel PRODAJNI REFERENT  **Resume**  Oven Matej PRODAJNI INŽENIR **End Sub**  Muha Ana PRODAJNI REFERENT Anita PRODAJNI REFERENT • Na zaslonski obliki izdelamo še gumb za zapiranje Mol

Ko kliknemo gumb **OK,** dobimo naslednji izpis poizvedbe.

**Prekliči**.

Gaber

Česen

Zapis:  $\boxed{14}$   $\boxed{4}$ 

lvo.

Marce PRODAJALEC

PRODAJALEC

 $\overline{1}$   $\rightarrow$   $\overline{1}$   $\rightarrow$   $\overline{1}$   $\rightarrow$   $\overline{1}$   $\rightarrow$   $\overline{1}$ 

# **1.12 PARAMETRIČNE POIZVEDBE Z VEČ VNOSI**

Včasih želimo v parametrično poizvedbo vnesti več parametrov. To nam omogoča vgrajena funkcija InStr(). V **InStr()** funkcijo vnesemo naslednje parametre:

**InStr([Vnesite priimke ločene z vejico,nič-izpiše vse];[Priimek])** 

S tem dosežemo, da se izpišejo vsi v prvem nizu napisani priimki, ločeni z vejico.

To poizvedbo naredimo takole:

- Naredimo poizvedbo, kot jo vidimo na spodnji sliki.
- V novo polje vpišemo **InStr** funcijo z ustreznimi parametri.
- V polje Kriteriji vpišemo pogoj **>0 Or Is Nič.** S tem dosežemo, da se glede na sintakso funkcije Instr() v primeru, ko v pogovorno okno ničesar ne vpišemo, izpišejo vsi zapisi.

![](_page_15_Picture_93.jpeg)

Ko poženemo poizvedbo, se na zaslonu pojavi pogovorno okno, v katerega vpišemo priimke. Ločimo jih z vejicami, brez presledka. Če ne vnesemo priimkov, se izpišejo vsi:

![](_page_15_Picture_94.jpeg)

![](_page_15_Picture_95.jpeg)

![](_page_15_Picture_96.jpeg)

![](_page_15_Picture_97.jpeg)

# **2 DODATNE MOŽNOSTI PRI OBRAZCIH**

#### **2.1 IZBIRA VRSTNEGA REDA VNOSA PODATKOV**

Na zaslonski obliki je vrstni red vnosa odvisen od vrstnega reda polj v tabeli oziroma od vrstnega reda postavljenih polj na zaslonsko obliko. Access nam nudi možnost, da lahko vrstni red vnosa poljubno spreminjamo. Nastavitev naredimo takole:

- Odpremo zaslonsko obliko npr. **Zaposleni\_Vrstni red** v načinu **Pogled načrta**.
- Desno kliknemo v polje **Št\_zaposlenega**  in iz priročnega menija izberemo opcijo **Zaporedje premikanja**.
- V pogovornem oknu, ki se odpre se nam v delu **Zaporedje po meri** izpiše vrstni red polj.
- Če želimo za primer zamenjati vrstni red **Priimek** in **Ime**, preprosto kliknemo pred Priimek in ga povlečemo pred Ime. Podobno lahko zamenjujemo tudi vrstni red ostalih polj.

![](_page_16_Picture_226.jpeg)

- Kadar želimo prvotni vrstni red polj, preprosto kliknemo gumb **Samodejno zaporedje**.
- Podobno kot v sekciji **Podrobnosti** lahko vrstni red polj spreminjamo tudi v glavi in nogi obrazca.

Access pa nam nudi tudi možnost, da nastavimo, kam naj se kazalec pomakne, ko smo v zadnjem polju in pritisnemo tipko **Tab**. Nastavitev spreminjamo tako, da za obrazec v pogovornem oknu **Lastnosti** izberemo opcijo **Kroženje**. Možnosti so naslednje:

Vsi zapisi skok na prvo polje novega zapisa,

Trenuten zapis skok na prvo polje tekočega zapisa, Trenutna stran pri večdelnih obrazcih skok na prvo polje istega obrazca.

V pogovornem oknu **Lastnosti** obrazca imamo tudi možnost **nastavitve dovoljenj** za:

![](_page_16_Picture_227.jpeg)

Kadar želimo, da je zaslonska oblika namenjena samo za vnos novih zapisov, izberemo.

**Podatkovni vnos** Da

Za nastavitev pogleda na obrazec lahko v polju **Privzet pogled** izberemo opcije, ki jih vidimo na sliki. Običajno imamo za prikaz nastavljen **Posamezni obrazec.**

![](_page_16_Picture_228.jpeg)

![](_page_16_Picture_229.jpeg)

![](_page_16_Figure_20.jpeg)

#### **2.2 PORABA FUNKCIJ ZA IZPIS PODATKOV V POLJIH Z BESEDILOM**

- Naredimo kopijo zaslonske oblike **Zaposleni.**
- Zaslonsko obliko preoblikujemo po spodnji sliki in jo shranimo z imenom **Statistika za zapis.**
- Ponovno odpremo zaslonsko obliko **Statistika za zapis** v načinu **Pogled načrta**.

![](_page_17_Picture_128.jpeg)

- Iz orodjarne izberemo orodje **Polje z besedilom** in v sosledju narišemo 7 polj.
- Kliknemo prvo polje in v odprto pogovorno okno **Lastnosti** vnesemo v polje **Ime** namesto Text31 **Število zapisov**, v polje **Vir kontrolnikov** pa naslednjo kodo: **=DCount("\*";"Zaposleni";" Točke").**

![](_page_17_Picture_129.jpeg)

• V naslednja polja vnesemo na podoben način v polja **Ime** imena, ki jih vidimo na obrazcu v polja **Vir kontrolnikov** pa naslednje izraze:

```
=[Form].[CurrentRecord]
```
 **=[Form].[CurrentRecord]+1** 

```
 =DCount("*";"Zaposleni";"[Točke]>1200")
```

```
 =DCount("*";"Zaposleni";"[Točke]= " & [Točke])
```
- **=DCount("\*";"Zaposleni";"[Točke]> " & [Točke])**
- **=DCount("\*";"Zaposleni";"[Točke]< " & [Točke])**

#### **2.3 OBRAZEC ZA IZVEDBO IZRAČUNOV**

V Accessu si lahko naredimo zaslonske oblike, s pomočjo katerih lahko izvajamo različne izračune. Za primer izdelajmo zaslonsko obliko za izračun delovne dobe. Najprej izdelamo ustrezno zaslonsko obliko, ki naj bo videti takole:

![](_page_18_Picture_97.jpeg)

Najprej izdelamo prazno zaslonsko obliko, na katero vstavimo pet **Polj z besedilom**. V polju **Današnji datum** uporabimo za izvor podatka (Vir kontrolnikov) datumsko funkcijo **Now()**. Za ostala polja pa izberemo imena **dtmZaposlitve**, **dtmL, dtmM in dtmD,** v polja **Vir kontrolnikov** ne vpišemo ničesar. Zaslonsko obliko shranimo z imenom Delovna \_doba1. Za prva štiri polja so okna **Lastnosti** videti takole:

![](_page_18_Picture_98.jpeg)

Na to dodamo na zaslonsko obliko še dva gumba, **Izračunaj** in **Izbriši**, ki jima dodelimo imeni in proceduri z imenom **cmdIzr** oz. **cmdIzbriši**, ki se izvedeta ob kliku na posamezni gumb. Med izdelovanjem gumbov **Čarovnik za kontrolnike** ni aktiven. Ko sta gumba izdelana, desno kliknemo npr. na gumb **Izračunaj** in izberemo opcijo **Lastnosti.** V vrstici **Ob kliku** izberemo **...** 

**.** Odpre se pogovorno okno, kjer izberemo **Graditelj kode.** Odpre se okno, v katerega vpišemo naslednjo kodo:

**Private Sub cmdIzr\_Click()** 

```
 Forms!Delovna_doba1!dtmL = Year(Now() - [dtmZaposlitve]) - 1900 
 Forms!Delovna_doba1!dtmM = Month(Now() - [dtmZaposlitve]) - 1 
 Forms!Delovna_doba1!dtmD = Day(Now() - [dtmZaposlitve]) + 1
```
#### **End Sub**

![](_page_19_Picture_89.jpeg)

Nato desno kliknemo gumb **Izbriši** in izberemo opcijo **Lastnosti.** V vrstici **Ob kliku** izberemo **... .** Odpre se pogovorno okno, v katerega vpišemo naslednjo kodo:

```
Private Sub cmdIzbriši_Click() 
       Forms!Delovna_doba1!dtmL = "" 
       Forms!Delovna_doba1!dtmM = "" 
       Forms!Delovna_doba1!dtmD = "" 
End Sub
```
Primer, ko vnesemo podatke in kliknemo gumb Izračunaj, je videti takole:

![](_page_19_Picture_90.jpeg)

# **2.4 OBRAZEC Z MOŽNOSTJO IZBIRE ZAPISA IZ SEZNAMA**

Velikokrat želimo prikazovati podatke iz ene tabele ali iz več povezanih tabel tako, da zapis izberemo iz seznama ali iz padajočega menija, nato pa se v zaslonski podobliki izpišejo izbrani podatki, ki se navezujejo samo na izbrani zapis.

Za primer izdelajmo zaslonsko obliko za tabelo **Zaposleni** tako, da bomo v seznamu imeli izpisane priimke in imena zaposlenih, v zaslonski podobliki pa se bodo izpisali **Naslov, Kraj, Pošta** in **Foto** za iz seznama izbranega zaposlenega. Izdelava zaslonske oblike poteka v treh korakih.

V prvem koraku vnesemo na prazno zaslonsko obliko seznam in jo poimenujemo **Izbor z liste**. V drugem koraku izdelamo zaslonsko obliko, ki ji damo ime **Podoblika\_zaposleni.** 

V tretjem koraku naredimo povezavo med seznamom, ki je glavna (starševska) zaslonska oblika in odvisno (otroško) zaslonsko obliko **Podoblika\_zaposleni.**

![](_page_20_Picture_174.jpeg)

#### *Prvi korak*

- V oknu **Zbirka podatkov** izberemo kartico **Obrazci** in kliknemo na gumb **Novo.**
- Odpre se pogovorno okno **Nov obrazec**; z njega izberemo opcijo **Pogled načrta** in kliknemo **V redu.**
- Na zaslonu se pojavi prazna zaslonska oblika, ki jo nekoliko povečamo**.**
- V orodni vrstici izberemo **Polje s seznamom** in na prazni zaslonski obliki narišemo pravokotnik, kjer bo seznam**.** Pri tem naj bo **Čarovnik** za kontrolnike v orodjarni aktiven.
- V pogovornem oknu izberemo prvo opcijo (Želim, da polje s seznamom poišče vrednosti...) in nadaljujemo z **Naprej.**
- Izberemo tabelo **Zaposleni** in nadaljujemo z **Naprej.**
- V naslednjem pogovornem oknu izberemo polja za seznam: **Št\_zaposlenega, Priimek** in **Ime** in nadaljujemo z **Naprej.**
- Nastavimo širino polj. Širino polja **Št zaposlenega** nastavimo na 0 cm. Nadaljujemo z **Naprej.**
- Kot povezovalno polje izberemo **Št\_zaposlenega** in nadaljujemo z **Naprej.**
- Poimenujemo seznam z **Izbrani priimek** in zaključimo z **Dokončaj**.

• Zaslonsko obliko shranimo z imenom **Izbor z liste**.

Če izdelan seznam desno kliknemo in izberemo **Lastnosti**, dobimo naslednje pogovorno okno. V njem lahko spremenimo ime seznama List0 v **Izbrani priimek**. Lahko pa tudi spremenimo širino polj, povezovalno polje, urejanje seznama npr. po priimku itd.

![](_page_21_Picture_263.jpeg)

#### *Drugi korak*

- V oknu Podatkovne zbirke izberemo kartico **Obrazci** in kliknemo na gumb **Novo.**
- Odpre se pogovorno okno **Nov obrazec**; z njega izberemo opcijo **Čarovnik za obrazce,**  izberemo tabelo **Zaposleni** in kliknemo **V redu.**
- Izberemo polja **Št\_zaposlenega, Naslov, Kraj, Pošta** in **Foto** ter nadaljujemo z **Naprej.**
- Izberemo tip zaslonske oblike **Stolpci** in nadaljujemo z **Naprej.**
- Izberemo standardno obliko ter nadaljujemo z **Naprej.**
- Poimenujemo obliko s **Podoblika zaposleni** in zaključimo z **Dokončaj**.
- Izdelano zaslonsko obliko odpremo v načinu **Pogled načrta** in nato desno kliknemo v polje **Št\_zaposlenega** ter izberemo **Lastnosti**. Lastnost **Viden** za to polje nastavimo na **Ne**, saj ga rabimo le za povezovanje, uporabniku pa ne pove ničesar. Nato kliknemo še spodaj izven zaslonske oblike ter nastavimo lastnosti **Izbirniki zapisa, Gumbi za krmarjenje** in **Ločilne črte** na **Ne**.

#### *Tretji korak*

- Odpremo zaslonsko obliko **Izbor z liste** v načinu **Pogled načrta.**
- V orodjarni izberemo **Podobrazec/Podporočilo**. **Čarovnik kontrolnikov** naj bo aktiven.
- Pod seznamom, narišemo pravokotnik za podobliko.
- Odpre se pogovorno okno, kjer izberemo **Obrazci** in izberemo **Podoblika zaposleni** in nadaljujemo z **Naprej**.
- Pustimo izbrano ime **Podoblika zaposleni** in zaključimo s **Dokončaj**.
- Nato naredimo povezavo med obema oblikama. Desno kliknemo podobliko.
- V polju **Poveži porejena polja** vpišemo povezovalno poje **Št\_zaposlenega.**
- V polje **Poveži nadrejena polja** vpišemo ime seznama **Izbrani priimek**.

Če želimo abecedno urejen seznam, kliknemo v načinu **Pogled načrta** v seznam in v oknu **Lastnosti** v **Vir vrstic** izberemo **...** . Odpre se mreža QBE, kjer pod **Priimek** v vrstici **Razvrsti**  izberemo **Naraščajoče**.

Če pa želimo namesto seznama roletni meni, izberemo v prvem koraku iz orodjarne namesto Polje s seznamom Kombinirano polje. Ostale operacije pa so enake.

![](_page_22_Picture_185.jpeg)

#### **2.5 POSTAVITEV FILTRA ZA IZPISE V OBRAZCU**

Pogosto želimo iz podatkovne zbirke izpisati le želene zapise in jih nato prikazati v zaslonski obliki ali pa v poročilu. Za te naloge je največkrat potrebno napisati ustrezen program v VBA (Visual Basic for Applications). Za primer bomo zaslonski obliki Zaposleni dodali ukazni gumb. Ob kliku nanj se bo izvedla dogodkovna procedura, ki bo izvedla filtriranje tistih zaposlenih, ki se jim priimek začne na dano črko oz. črke.

Nalogo bomo izvedli takole:

- Odpremo že izdelano zaslonsko obliko **Zaposleni** v načinu **Pogled načrta**.
- Iz orodjarne izberemo orodje **Ukazni gumb**; pri tem **Čarovnik kontrolnikov** ne sme biti aktiven.
- Narišemo gumb in mu dodelimo ime **Filter**.
- Desno kliknemo gumb **Filter** in iz pogovornega okna izberemo **Lastnosti**.
- Ukazni gumb: cmdFilter  $\times$ cmdFilter  $\blacktriangledown$ Oblika | Podatki | Dogodek | Drugo Vse Ime........................ cmdFilter ∧ **Ne**
- V polje **Ime** vpišemo ime procedure, ki jo bomo napisali za filtriranje **cmdFilter**.
- V vrstici **Ob kliku** kliknemo na **...** . Odpre se okno **Izbira graditelja**. Izberemo **Graditelj kode**.
- Odpre se okno VBA, z zasnovo za to proceduro, ki jo napišemo takole:

#### **Private Sub cmdFilter\_Click()**

#### **Dim strMsg As String Dim strInput As String, strFilter As String**

 **strMsg = "Vnesite eno ali več črk priimka "** 

```
 strMsg = strMsg & "in nato še zvezdico *." 
   strInput = InputBox$(strMsg) 
                                                                                                         ⋝
                                                Microsoft Access
   ' če nič ne vpišemo, naj bo string kar * 
                                                 Vnesite eno ali več črk priimka in nato še zvezdico *.
                                                                                                    OK
   If strInput = "" Then 
     strInput = "**"Cancel
   End If 
                                                 Če<sup>1</sup>
   'sestava kriterijskega niza 
strFilter = BuildCriteria("Priimek", dbText, strInput)
```

```
 Me.Filter = strFilter 
     Me.FilterOn = True 
End Sub
```
图 Zaposleni  $\overline{\phantom{a}}$   $\overline{\phantom{a}}$   $\overline{\phantom{a}}$   $\overline{\phantom{a}}$ Št\_zaposlene  $\overline{13}$ **Foto**  $Filer$ Priimek Cesen Ime lun Prodajalec Naziv 22.4.1954 Rojen Datum zapos **12.11.1984** Naslov  $Lepa4$ Velenje Kraj 3320 VELENJE Pošta Opombe Telefon Točke 1600.00 Record: 14 4  $1 \rightarrow \rightarrow \rightarrow \rightarrow \rightarrow$  of 1 (Filtered)

Za primer poiščimo zaposlenega, ki se mu priimek začne na črki **Če**.

#### **2.6 IZPIS OBRAZCA ZA IZBRANI FILTER**

Kadar pa želimo, da se nam zaslonska oblika odpre za izbrani filter, postopamo takole:

- Izdelamo prazno zaslonsko obliko **Izbor za filter**, kot jo vidimo na naslednji sliki.
- Izdelamo gumb z imenom Prodajalci: pri izdelavi gumba v orodjarni **Čarovnik kontrolnikov** ne sme biti aktiven.
- V oknu **Lastnosti** kliknemo v vrstico **Ob kliku** na **... .**

![](_page_23_Picture_185.jpeg)

• Izberemo **Graditelj kode** in napišemo naslednjo kodo:

**Private Sub Ukaz3\_Click() DoCmd.OpenForm "zaposleni", , , "naziv='Prodajalec'" End Sub** 

• Na podoben način dodamo še gumba Prodajni inženirji in Prodajni referenti.

**Private Sub Ukaz4\_Click() DoCmd.OpenForm "zaposleni", , , "naziv='Prodajni inženir'" End Sub** 

**Private Sub Ukaz5\_Click() DoCmd.OpenForm "zaposleni", , , "naziv='Prodajni referent'" End Sub** 

![](_page_24_Figure_5.jpeg)

#### **2.7 DVODELNA IZBIRA**

V praksi se pogosto pokaže potreba po tem, da izbiramo množico posameznih zapisov najprej iz padajočega menija, nato pa še iz seznama. Za primer naredimo zaslonsko obliko z imenom **Dvodelni\_izbor**, kjer bomo najprej iz tabele **Zaposleni** izbirali iz padajočega menija po **Nazivu**, nato pa še iz seznama po **Priimku***.* To bomo izdelali po naslednjih korakih.

- 1. Izdelava prazne zaslonske oblike z imenom **Dvodelni\_izbor**.
- 2. Izdelava padajočega menija z imenom **Naziv\_izbor** na tej zaslonski obliki.
- 3. Izdelava seznama z imenom **Priimek\_ime** na tej zaslonski obliki.
- 4. Izvedba povezave med padajočim menijem in seznamom.
- 5. Izdelava zaslonske podoblike **Podoblika\_zaposleni** in povezava s seznamom, kot je vpisano v razdelku 2.4.

#### *Prvi korak*:

Najprej izdelamo prazno zaslonsko obliko, tako da izberemo **Obrazci Novo/Pogled načrta** in izbiro potrdimo z **V redu** ter zaslonsko obliko shranimo z imenom **Dvodelni\_izbor**.

#### *Drugi korak*:

- Odpremo zaslonsko obliko **Dvodelni\_ izbor** v načinu **Pogled načrta**.
- Iz orodjarne izberemo padajoči meni **Kombinirano polje** in na zaslonski obliki narišemo pravokotnik. Pri tem naj bo **Čarovnik kontrolnikov** aktiven.
- V odprtem pogovornem oknu izberemo prvo opcijo: Želim, da polje s seznamom poišče vrednosti... in nadaljujemo z **Naprej**.

![](_page_25_Picture_229.jpeg)

- V naslednjem pogovornem oknu izberemo tabelo **Zaposleni** in nadaljujemo z **Naprej**.
- Prikažejo se polja, iz katerih izberemo **Št\_zaposlenega** in **Naziv** ter nadaljujemo z **Naprej**.
- Potrdimo skritje ključnega stolpca (**Št\_zaposlenega**) in nastavimo širino stolpca **Naziv**. Nadaljujemo z **Naprej**.
- Padajočemu meniju izberemo ime **Naziv\_izbor** in zaključimo s klikom **Dokončaj.**
- Izdelani padajoči meni ima to pomanjkljivost, da je v njem več enakih nazivov. To pomanjkljivost odpravimo takole:
- Odpremo zaslonsko obliko **Dvodelni\_izbor** v načinu **Pogled načrta** in desno kliknemo v izdelano polje.
- $\mathbf{x}$ Kombinirano polie: Naziv izbor Naziv izbor  $\overline{\phantom{a}}$ **Vse** Oblika | Podatki | Dogodek | Drugo. Ime....................... Naziv izbor Vir kontrolnikov . . . . . . . . . . . . . . . Decimalna mesta . . . . . . . . . . . . . . . Samodeino Vnosna maska . . . . . . . . . . . . Vrsta vira vrstic . . . . . . . . . . . . . . . Tabela/Poizvedba SELECT DISTINCT Zaposle Štetje stolpcev . . . . . . . . . . . . . . . . . 1
- Iz priročnega menija izberemo **Lastnosti**.
- V vrstici **Vir vrstice** izberemo gumb **...,** da se nam odpre **SQL izjava**, kjer označimo prvi stolpec v mreži **Št\_zaposlenega** ter ga s pritiskom na tipko **Del** zbrišemo. **Štetje stolpcev** nastavimo na 1 in **Širine stolpcev** pa na 4 cm.
- Nato desno kliknemo v prostor za vstavljanje tabel in iz priročnega menija, ki se odpre izberemo **Lastnosti**.
- V vrstici **Enolične vrednosti** nastavimo **Da**.
- Iz orodne vrstice izberemo **Pogled podatkovnega lista** in zaslonsko obliko shranimo.

![](_page_26_Picture_3.jpeg)

Polie:

Tabela:

Razvrsti: Pokaži:

> Kriteriii: ali:

Št\_zaposlenega

☑

Zaposleni

Naziv

Zaposleni

ल

#### *Tretji korak*

- Odpremo zaslonsko obliko **Dvodelni\_izbor** v načinu **Pogled načrta**.
- Iz orodjarne izberemo **Polje s seznamom** in na zaslonski obliki narišemo pravokotnik, pri tem naj bo **Čarovnik kontrolnikov** aktiven.
- V odprtem pogovornem oknu izberemo prvo opcijo: Želim, da polje s seznamom poišče vrednosti **...** in nadaljujemo z **Naprej**.
- V naslednjem pogovornem oknu izberemo tabelo **Zaposleni** in nadaljujemo z **Naprej**.
- Prikažejo se polja, iz katerih izberemo **Št\_zaposlenega, Priimek** in **Ime** ter nadaljujemo z **Naprej**.
- Potrdimo skritje ključnega stolpca (Št\_zaposlenega) in nastavimo širino stolpcev **Priimek** in **Ime**. Nadaljujemo z **Naprej**.
- Padajočemu meniju izberemo ime **Priimek\_ime** in zaključimo s klikom **Dokončaj**.
- Desno kliknemo v izdelani seznam in izberemo **Lastnosti**. V odprtem pogovornem oknu nastavimo v vrstici **Omogočeno** na **Ne**, da bo seznam neaktiven, dokler ga z izborom v roletnem meniju ne naredimo aktivnega.

![](_page_26_Picture_263.jpeg)

*Četrti korak*: povezava padajočega menija in seznama.

- Odpremo zaslonsko obliko **Dvodelni\_izbor** v načinu **Pogled načrta** in desno kliknemo v seznam ter iz priročnega menija izberemo **Lastnosti**.
- V vrstici Ime vpišemo **Priimek\_ime.**
- Izberemo vrstico **Vir vrstic**, gumb **... .** Tako odpremo **SQL izjava**.
- V mrežo potegnemo v četrto polje **Naziv**, da bomo ustvarili povezavo in v vrstico **Kriterij** vpišemo: **[Forms]![Dvodelni\_izbor]! [Naziv\_izbor]**
- Zapremo okno **SQL izjava** in shranimo dopolnjeno zaslonsko obliko.

![](_page_27_Picture_274.jpeg)

- Za pravilno delovanje izbora moramo za padajoči meni **Naziv\_izbor** napisati proceduro, ki se izvede po izboru vrednosti v meniju. To naredimo takole:
- V načinu **Pogled načrta** desno kliknemo padajoči meni **Naziv\_izbor** in izberemo **Lastnosti**.
- Izberemo vrstico **Po posodobitvi**, gumb **...** . V orodjarni gumb **Čarovnik kontrolnikov** ni aktiven. V odprtem pogovornem oknu izberemo **Graditelj kode** in izbor potrdimo z **V redu**.
- V odprto okno vpišemo naslednjo **Dogodkovno proceduro:**

#### **Private Sub Naziv\_izbor\_AfterUpdate()**

- ' Omogoči in obnovi seznam Priimek\_ime.
- ' Postavi podobliko nevidno.

#### **Me!Priimek\_ime.Requery Me!Priimek\_ime.Enabled = True Me!Podobl\_izbor\_z\_liste.Visible = False End Sub**

![](_page_27_Picture_12.jpeg)

• V načinu **Design** desno kliknemo seznam **Priimek\_ime** in na podoben način, kot je opisano zgoraj napišemo v vrstico **Po posodobitvi** še naslednjo proceduro:

 **Private Sub Priimek\_ime\_AfterUpdate()**  ' Postavi podobliko vidno.  **Me!Podobl\_izbor\_z\_liste.Visible = True End Sub** 

• Zapremo okno s **Kodo** in se vrnemo na zaslonsko obliko, ki jo tudi shranimo.

#### *Peti korak*:

V tem koraku vstavimo na obrazec **Dvodelni\_izbor** podobrazec **Podoblika\_zaposleni** in naredimo povezavo s seznamom **Priimek\_ime**, kot je vpisano v razdelku 2.4.

#### **2.8 VEČ DELNI OBRAZCI**

Včasih želimo prikazati podatke v dve ali več delni zaslonski obliki. Preklope med posameznimi listi izvedemo s klikom na jeziček, kjer je tudi izpisano ime posameznega lista.

Za primer izdelajmo zaslonsko obliko za tabelo **Zaposleni** tako, da bo na prvem listu zaslonske oblike **Priimek, Ime** in **Foto**, na drugem listu **Naslov**, **Kraj** in **Pošta** na tretjem listu pa **Naziv, Datum zaposlitve** in **Število točk.** Zaslonsko oblika naj bo videti takole:

Izdelava zaslonske oblike poteka takole:

- V oknu **Zbirka podatkov** izberemo **Obrazci** in kliknemo na gumb **Novo.**
- Odpre se pogovorno okno **Nov obrazec**; z njega izberemo opcijo **Pogled načrta,** izberemo tabelo **Zaposleni** in kliknemo **V redu.**
- Na zaslonu se pojavi prazna zaslonska oblika, ki jo nekoliko povečamo.
- V orodjarni izberemo ikono **Kontrolnik z jezički** in na prazni zaslonski obliki narišemo pravokotnik takšne velikosti, kot jo bo imela zaslonska oblika**.**
- V orodni vrstici aktiviramo ikono **Seznam polj** in iz seznama povlečemo v zaslonsko obliko polja **Priimek, Ime** in **Foto**.
- Desno kliknemo v prazno stran in iz priročnega menija izberemo **Lastnosti** ter v polje **Ime**  vpišemo **Stran1**, kot ime prvega jezička zaslonske oblike.
- Kliknemo na jeziček druge strani in ji enako kot prvi dodelimo ime **Stran2**.
- V orodni vrstici aktiviramo ikono **Seznam polj** in iz seznama povlečemo v zaslonsko obliko polja **Naslov**, **Kraj in Pošta.**
- Desno kliknemo na list zaslonske oblike in s priročnega menija izberemo opcijo **Vstavi stran.** Takoj jo preimenujemo v **Stran3.**
- V orodni vrstici aktiviramo ikono **Seznam polj** in iz seznama povlečemo na tretjo stran zaslonske oblike polja **Točke, Datum zaposlitve** in **Naziv.**
- Zaslonsko obliko shranimo z imenom **Tridelna**.

![](_page_28_Picture_11.jpeg)

# **3 DODATNE MOŽNOSTI NA POROČILIH**

# **3.1 IZPIS TEKOČEGA ZAPISA**

Velikokrat se pokaže potreba, da v poročilu izpišemo zapis, ki smo ga urejali na zaslonski obliki. V tem primeru na zaslonski obliki naredimo gumb, z napisom "Tiskaj tekoči zapis". Za ta gumb pa moramo napisati v AVB program, ki se izvede ob kliku na ta gumb.

Vzemimo primer, da urejamo zapis na zaslonski obliki **Zaposleni1** in ga želimo izpisati v poročili **Zaposleni\_v**. To naredimo takole:

- Zaslonsko obliko, na kateri urejamo trenutni zapis (**Zaposleni1**), odpremo v načinu **Pogled načrta**.
- V orodjarni izklopimo **Čarovnik kontrolnikov**.
- Izberemo orodje **Ukazni gumb,** ga narišemo in dodelimo ime **Tiskaj tekoči zapis**.
- Na izdelani gumb kliknemo desno in iz priročnega menija izberemo **Lastnosti**.
- Izberemo kartonček **Vse** in v vrstici **Ob kliku** izberemo **...**
- Odpre se zasnova za program, v katerega vpišemo naslednji program:

```
 Private Sub Tisk_tekoci_Click() 
       Dim strIme As String 
       Dim strKateri As String 
       strIme = "Zaposleni_v" 
       strKateri = "[Št_zaposlenega]=" & Me!Št_zaposlenega 
       DoCmd.OpenReport strIme, acPreview, , strKateri 
 End Sub
```
Če bi bil atribut Št\_zaposlenega tipa **besedilo**, bi izraz za strKateri napisali takole:

# **strKateri = "[Št\_zaposlenega]=" & Chr\$(34) & Me!Št\_zaposlenega & Chr\$(34)**

![](_page_29_Picture_157.jpeg)

# **3.2 IZBIRA ZAPISOV, KI SE NAJ IZPIŠEJO V POROČILU**

V praksi je pogosto zahteva, da izpišemo le izbrane izpise. Ena izmed možnosti je izdelava seznama, v katerem s klikom izbiramo zapise, ki se naj izpišejo v poročilo. To nalogo izvedemo v treh korakih:

- Izdelamo zaslonsko obliko s seznamom, iz katerega bomo izbirali želene izpise.
- Izdelamo poročilo.
- Napišemo proceduro, po kateri se bo izvedlo filtriranje izpisov.

#### *Prvi korak*:

- V oknu **Zbirka podatkov** izberemo **Obrazci** in kliknemo na gumb **Novo.**
- Odpre se pogovorno okno **Nov obrazec**; izberemo opcijo **Pogled načrta** in kliknemo **V redu.**
- Na zaslonu se pojavi prazna zaslonska oblika, ki jo (za vajo) obarvamo svetlo modro in nekoliko povečamo**.**
- V orodni vrstici izberemo **Polje s seznamom** in na prazni zaslonski obliki narišemo pravokotnik, kjer bo seznam**.** Pri tem naj bo **Čarovnik kontrolnikov** aktiven.
- V pogovornem oknu izberemo prvo opcijo (Želim, da polje s seznamom poišče...) in nadaljujemo z **Naprej.**
- Izberemo tabelo **Zaposleni** in nadaljujemo z **Naprej.**
- V naslednjem pogovornem oknu izberemo polja za seznam: **Št\_zaposlenega, Priimek** in **Ime** in nadaljujemo z **Nadaljuj.**
- Nastavimo širino polj. Širino polja **Št\_zaposlenega** nastavimo na 0 cm. Nadaljujemo z **Naprej**.

![](_page_30_Picture_4.jpeg)

- Kot povezovalno polje izberemo **Št\_zaposlenega** in nadaljujemo z **Naprej.**
- Poimenujemo seznam z **Naslov** in zaključimo s **Dokončaj**.
- Zaslonsko obliko shranimo z imenom **Izbor zaposlenih**.

Posamezne zapise izberemo s klikom in tipko **Ctrl**. To pa omogočimo tako, da pri izdelavi seznama nastavimo opcijo **Večkratna izbira** na **Razširjeno**. načinu **Pogled načrta** kliknemo seznam in v oknu **Lastnosti** nastavimo to opcijo.

![](_page_30_Picture_183.jpeg)

![](_page_30_Picture_184.jpeg)

*V drugem koraku* naredimo poročilo z imenom **Za naslov**. Vidimo ga spodaj.

# Naslov

![](_page_30_Picture_185.jpeg)

*V tretjem koraku* na zaslonsko obliko narišemo gumb in napišemo proceduro za filtriranje in izpis.

- Iz orodne vrstice izberemo orodje **Ukazni gumb**; pri tem **Čarovnik kontrolnikov** ne sme biti aktiven.
- Narišemo gumb in mu dodelimo ime **Predogled**.
- Desno kliknemo gumb **Predogled** in iz pogovornega okna izberemo **Lastnosti**.
- V polje **Ime** vpišemo ime procedure, ki jo bomo napisali za filtriranje **Predogled**.
- V vrstici **Ob kliku** izberemo **...** .
- Odpre se okno za pisanje kode VB, z zasnovo za to proceduro, ki jo napišemo takole:

```
Private Sub Predogled_Click() 
       Dim vntIzbor As Variant, strFilter As String 
       Dim stDocName As String
```

```
 For Each vntIzbor In Me!naslov.ItemsSelected 
              strFilter = strFilter & "[Št_zaposlenega] = " &
        Me![naslov].ItemData(vntIzbor) & " OR " 
Next 
 ' Odstrani OR string s konca pogoja za filter 
 ' če filter obstoja. 
 If strFilter <> "" Then 
        strFilter = Left(strFilter, Len(strFilter) - 4) 
 End If 
 ' Predogled poročila, in uporaba filtra 
 stDocName = "Za_naslov" 
 DoCmd.OpenReport stDocName, acPreview, , strFilter
```
 **End Sub** 

#### **3.3 TISKANJE NALEPK**

Za tiskanje nalepk uporabimo čarovnika, ki nam pri tem pomaga. Če želimo tiskati na ponujene formate nalepk, želeni format izberemo iz ponujenega seznama in nadaljujemo s formiranjem napisov, kot je opisano v naslednjih korakih. V našem primeru želimo tiskati nalepke na format Zweckform 3669, ki ga ni v ponujenem seznamu, zato moramo ta format definirati.

![](_page_31_Picture_150.jpeg)

© Milan Meža 32

- V oknu Zbirka podatkov izberemo **Poročila** in kliknemo **Novo**.
- V pogovornem oknu, ki se odpre izberemo **Čarovnik za nalepke** in tabelo **Zaposleni** ter nadaljujemo z **Naprej**.
- V naslednjem pogovornem oknu izberemo **Ime izdelka** in **proizvajalca** (npr. Zweckform 3475). Če ni želenega formata nalepke, izberemo **Po meri** in nato **Novo** ter v prikazano shemo vnesemo zahtevane dimenzije.

![](_page_32_Picture_122.jpeg)

- V naslednjem pogovornem oknu izberemo **Pisavo**, **njeno velikost** in **obliko** in nadaljujemo z **Naprej**.
- V tem pogovornem oknu vnesemo želena polja in nadaljujemo s klikom **Naprej**.
- Odpre se pogovorno okno; v njem izberemo polja, po katerih bodo nalepke urejene (npr. Priimek, Ime) in nadaljujemo s klikom **Naprej**.
- V zadnjem oknu napišemo ime nalepk npr. **Nalepke\_Zweckform** in zaključimo z **Dokončaj.**

![](_page_32_Picture_123.jpeg)

• Izdelano nalepko lahko v načinu **Pogled načrta** popravljamo, ji dodamo sliko ipd. Videti je takole:

![](_page_32_Picture_124.jpeg)

#### **3.4 POROČILO NAREJENO NA OSNOVI NAVZKRIŽNE POIZVEDBE**

Tabelarične poizvedbe so zelo koristne, saj lahko z njimi pridemo do pregledne predstavitve naših podatkov. Za primer naredimo poročilo na osnovi tabelarične poizvedbe Za navzkrižno poizvedbo. To naredimo v naslednjih korakih:

- V oknu Zbirka podatkov izberemo **Poročila** in kliknemo **Novo**.
- Izberemo **Čarovnik za poročila** in poizvedbo. **Za\_navzkrižno\_poizvedbo** ter kliknemo **Naprej**.
- Izberemo vsa polja in kliknemo **Naprej**.
- Ne izberemo grupiranja in kliknemo **Naprej**.
- Izberemo urejanje po poljih **Priimk** in **Ime** ter kliknemo **Naprej**.
- Izberemo postavitev poročila **Tabela,** usmerjenost **Ležeče** in kliknemo **Naprej**.
- Izberemo stil **Uradno** in kliknemo **Naprej**.
- Privzamemo predlagano ime in zaključimo s klikom **Dokončaj**.

![](_page_33_Picture_214.jpeg)

S pomočjo čarovnika izdelano tabelo

moramo še nekoliko popraviti. Poročilo odpremo v načinu **Pogled načrta**.

- V pasu **Glava strani** kliknemo polje **Total of Količina** in ga preimenujemo v **Skupaj**.
- Ker so napisi preveliki, vse označimo in zmanjšamo njihovo velikost na **8 pt**.
- V pasu **Podrobnosti** označimo vsa polja razen **Priimek** ter **Ime** in jih centriramo.
- Popravljeno poročilo shranimo.

![](_page_33_Picture_215.jpeg)

#### Navzkrižna poizvedba

# **3.5 IZDELAVA POROČILA, KI VSEBUJE GRAF**

Za večino ljudi je grafična predstavitev podatkov veliko bolj razumljiva kot številčna. MS Access nam omogoča dodajanje grafov tako v zaslonske oblike kot tudi v poročila. Za primer izdelamo poročilo, v katerem bomo v tortnem grafu prikazali procentne deleže točk, ki pripadajo posameznim Nazivom delavcev. Izvedba poteka v naslednjih korakih:

- V oknu **Zbirka podatkov** izberemo **Poročila** in kliknemo gumb **Novo**.
- Iz seznama izberemo **Čarovnik za grafikone** in tabelo **Zaposleni** in kliknemo **V redu**.
- Izberemo polji **Naziv** in **Točke** in nadaljujemo z **Naprej**.

![](_page_34_Picture_91.jpeg)

• V naslednjem oknu izberemo **Tortni grafikon** in nadaljujemo z **Naprej**.

![](_page_34_Picture_92.jpeg)

• V naslednjem oknu izberemo, kako naj bodo razporejeni podatki v grafikonu. Povlečemo jih v za to pripravljena polja. Delo nadaljujemo z **Naprej**.

![](_page_35_Picture_123.jpeg)

• Grafu dodelimo ime **Zaposleni\_tortni\_graf** in delo zaključimo s klikom **Dokončaj**. Na zaslonu se pojavi naslednji graf, ki ga bomo še dodelali.

![](_page_35_Picture_124.jpeg)

![](_page_35_Picture_125.jpeg)

Postavitev

Pisava

- Izdelano poročilo odpremo v načinu **Pogled načrta** in dvokliknemo na graf. Nato dvokliknemo v naslov, ker želimo naslov spremeniti v **Zaposleni tortni graf.** V orodni vrstici izberemo še velikost pisave **14**.
- Desno kliknemo v legendo in izberemo **Oblikuj legendo.** V oknu, ki se odpre, nastavimo pozicijo legende, npr. Desno.
- Desno kliknemo v graf in v oknu izberemo **Oblikuj nize podatkov/Oznake podatkov/ Odstotek.**
- Iz menija izberemo **Datoteka/ Shrani.** Spremembe shranimo in se vrnemo v poročilo.

#### **3.6 IZVOZ POROČILA V DRUGA ORODJA**

Izdelano poročilo v MS Accessu lahko preprosto pretvorimo v format za Excel ali pa za Word. Pretvorba poročila Zaposleni v Excelov format poteka v naslednjih korakih:

- Odpremo poročilo **Zaposleni** v načinu **Predogled tiskanja**.
- V orodni vrstici kliknemo ikono **Officeove Povezave** in izberemo opcijo **Analiziraj z Microsoft Excelom**.

![](_page_36_Picture_4.jpeg)

• Odpre se naslednje programsko okno.

![](_page_36_Picture_136.jpeg)

• Iz menija izberemo **Datoteka/Shrani kot** in preglednico shranimo z imenom **Zaposleni.xls** v predlagano mapo **Moji dokumenti.** 

Kadar pa želimo pretvoriti poizvedbo ali pa tabelo npr. Zaposleni v Excelovo preglednico, postopamo takole:

- V oknu **Zbirke podatkov** izberemo **Tabele** in odpremo tabelo **Zaposleni**.
- Iz menija izberemo **Datoteka / Izvozi.**
- V naslednjem pogovornem oknu predlaga mapo Moji dokumenti, ki jo potrdimo in izberemo ime datoteke npr**. Zaposleni1.xls** in tip datoteke **Microsoft Excel 97-2002 (\*.xls)** in kliknemo gumb **Izvozi**.

![](_page_37_Picture_57.jpeg)

Pretvorba poročila Zaposleni v Word poteka v naslednjih korakih:

- Odpremo poročilo **Zaposleni** v načinu **Predogled tiskanja**.
- V orodni vrstici kliknemo ikono **Officeova Povezava** in izberemo opcijo **Objavi z Microsoft Wordom**.
- Odpre se Wordovo programsko okno z besedilom **Zaposleni.rtf**. Iz menija izberemo **Datoteka/ Shrani kot** in preglednico shranimo z imenom **Zaposleni.rtf** v predlagano mapo **Moji dokumenti.**

![](_page_37_Picture_58.jpeg)

# **4 IZDELAVA LASTNIH ORODNIH VRSTIC**

Ko imamo izdelano aplikacijo največkrat ni potrebno, da so na voljo vse opcije, ki jih nudijo orodne vrstice in meni. Svojo orodno vrstico naredimo takole:

- Iz menija izberemo **Pogled/Orodne vrstice/Po meri**.
- Kliknemo na gumb **Nova** in v pogovornem oknu vpišemo ime orodne vrstice, npr. Za zapise.
- V pogovornem oknu **Po meri** izberemo kartonček Ukazi in s pomočjo miške vlečemo želene

![](_page_38_Picture_131.jpeg)

Ko imamo lastno orodno vrstico narejeno, ji nastavimo še lastnosti. V tem oknu nastavimo dovoljenja za oblikovanje, razširjanje, premikanje in prikaz orodne vrstice. V polju **Sidranje**  izberemo **Dovoli vse**, v polju **Vrsta** pa pustimo tip **Orodna vrstica**, saj smo namensko izdelali ta tip menija.

![](_page_38_Picture_132.jpeg)

Če želimo, da se pri odpiranju zaslonske oblike, prikaže le naša orodna vrstica, moramo to nastaviti v oknu **Lastnosti** za zaslonsko obliko, kot vidimo spodaj.

 $\sqrt{2}$ 

![](_page_38_Picture_133.jpeg)

© Milan Meža 39

#### **4.1 IZDELAVA LASTNEGA GLAVNEGA MENIJA**

Ko je izdelana aplikacija tudi za glavni meni ni potrebno, da ima vse opcije, ki jih nudi glavni meni. Lastni glavni meni naredimo takole:

- Iz menija izberemo **Pogled/ Orodne vrstice/Po meri**.
- Kliknemo na gumb Nova in v pogovornem oknu vpišemo ime glavnega menija, npr. Glavni izbor.

![](_page_39_Picture_119.jpeg)

- V pogovornem oknu **Po meri** izberemo Ukazi /Nov meni in ga iz desnega dela Ukazi potegnemo v okno, ki je pripravljeno za vnos opcij.
- V oknu desno kliknemo na Nov meni in iz priročnega menija izberemo Lastnosti. V oknu

![](_page_39_Picture_120.jpeg)

Napis vpišemo ime, npr. Urejanje. Nato v pogovornem oknu Zvrsti izberemo Urejanje in iz desnega okna Ukazi povlečemo želene ukaze v glavni meni kot vidimo na spodnji sliki.

- Postopek ponovimo za vse opcije, ki jih želimo imeti v glavnem meniju: Vpogled, Poizvedbe, ipd.
- Če želimo posamezne ukaze grupirati, desno kliknemo na opcijo, kjer želimo novo skupino in iz priročnega menija izberemo Začni skupino.

![](_page_39_Picture_121.jpeg)

![](_page_39_Picture_122.jpeg)

#### **4.2 IZDELAVA STIKALNE PLOŠČE**

Za lažjo uporabo aplikacije je smiselno narediti stikalno ploščo, ki nam omogoča preprosto izbiro obrazcev in poročil. Za primer bomo izdelali naslednjo stikalno ploščo. Izdelava poteka po naslednjih korakih.

![](_page_40_Picture_2.jpeg)

- Odpremo našo zbirko podatkov in iz orodne vrstice izberemo **Orodja/ Upravitelj stikalne plošče***.* Če je še nismo kreirali, nas Access opozori z naslednjim pogovornim oknom.
- Potrdimo **Da** in v naslednjem pogovornem oknu kliknemo **Uredi** ter izberemo ime glavne stikalne plošče npr. **Nabava**.
- Kliknemo **Zapri** in nato **Novo***,* saj želimo vnesti ime za naslednjo stran stikalne plošče*.*
- V pogovorno okno vpišemo **Obrazci** in kliknemo **V redu**.
- Ponovno kliknemo **Novo** in podobno naredimo še opciji **Poročila** in **Izhod**.
- V nadaljevanju se lotimo izdelave druge ravni stikalne plošče. V oknu **Upravitelj stikalne plošče** dvokliknemo opcijo **Izhod**.
- V polje besedilo vpišemo **Izhod** v ukazno vrstico pa iz padajočega menija izberemo **Zapri aplikacijo**. Potrdimo z **V redu** in kliknemo **Zapri.**
- Nato izberemo opcijo **Obrazci** in kliknemo **Uredi**. Za ukaz izberemo **Pojdi na stikalno ploščo,** z imenom **Obrazci.**
- Podobno naredimo povezavo tudi za opcijo Poročila. V polje besedilo vpišemo Poročila, za ukaz izberemo **Pojdi na stikalno ploščo,** za ime stikalne plošče pa poročila.

![](_page_40_Picture_12.jpeg)

![](_page_41_Picture_94.jpeg)

- V naslednjem koraku pa izdelamo stikalno ploščo Obrazci, ki naj bo videti takole:
- V oknu **Upravitelj stikalne plošče** izberemo **Obrazci** in kliknemo **Uredi**.
- Kliknemo **Novo** in v polja okna, ki se odpre vpišemo podatke, kot jih vidimo na sliki. Zaključimo z **V redu**.
- Postopek ponovimo za vse opcije na stikalni plošči. Za opcijo Izhod na

![](_page_41_Picture_95.jpeg)

stikalno ploščo Nabava v okna vnesemo podatke, kot jih vidimo na spodnji sliki.

• V naslednjem koraku izdelamo na podoben način še stikalno ploščo za opcijo **Poročila**.

![](_page_41_Picture_96.jpeg)

# **5 SAMOŠTEVILČENJE VREDNOSTI V POLJU**

Ker polje z izbranim tipom **Samoštevilo** ni primerno za številčenje npr. številka računa ali številka potnega naloga, saj v primeru brisanja zapisov, seznam zapisov ni zvezen. V primeru, da je v tabeli **Potnine** polje **stevilka** podatkovnega tipa število, dosežemo samoštevilčenje najpreprosteje tako, da za **Privzeto vrednost** uporabimo funkcijo **DMax**. V oknu Lastnosti vnesemo v vrstico **Privzeta vrednost** naslednji izraz:

#### **=DMax("stevilka";"Potnine")+1**

Primer številčenja 04–001, 04–002…, mora biti polje tipa besedilo. Pri tem je 04 mišljeno leto, ki se mora spreminjati ob spremembi leta, prav tako pa se mora spreminjati tudi trimestno število. To naredimo takole:

Najprej naredimo naslednjo poizvedbo, ki določi zadnjo številko in jo shranimo Maks\_st\_nal.

![](_page_42_Picture_106.jpeg)

- 1. Nato naredimo obrazec, na katerega postavimo polje **Racun\_Max** iz prejšnje poizvedbe in ga shranimo z imenom **Maks\_st\_nal**.
- 2. Naredimo naslednji obrazec **Potnine** in nanj vnesemo obrazec **Maks\_st\_nal** in ga naredimo **nevidnega**. Polje Priimek ime naredimo kombinirano in ga povežemo z ustrezno poizvedbo. Nato za to polje napišemo naslednjo proceduro, ki se proži **Po posodobitvi**.

![](_page_42_Picture_107.jpeg)

Private Sub Besedilo38\_AfterUpdate() On Error GoTo ErrorHandler

 Dim strStevilka As String Dim strPrefix As String Dim intStevilka As Integer Dim strNaslSt As String

```
 'Najprej poglejmo, če polje stevilka že ima vrednost 
 strStevilka = Nz(Me![stevilka]) 
If strStevilka \leq "" Then
   GoTo ErrorHandlerExit
```
End If

```
 intStevilka = CInt(Nz(Me![Maks_st_nal].Form![Racun_Max])) 
strPrefix = Format(Date, "yy")strNasISt = Format(CStr(intStevilka + 1), "000") strStevilka = strPrefix & "-" & strNaslSt 
 Me![stevilka].Value = strStevilka 
 Me![stevilka].Requery 
 'Me![cboSelect].Requery 
 Me.Refresh
```
ErrorHandlerExit: Exit Sub

```
ErrorHandler: 
 MsgBox "Error No: " & Err. Number & "; Description: " &
    Err.Description 
  Resume ErrorHandlerExit
```
End Sub

Za pregled potnih nalogov naredimo v glavi obrazca kombinirano polje z imenom **Kombin\_izb\_nalogov** in ga povežemo s poizvedbo za izpis priimka in imena. V polje Po posodobitvi pa napišemo naslednjo proceduro:

Private Sub Kombin\_izb\_nalogov\_AfterUpdate() On Error GoTo ErrorHandler

Dim strSearch As String

strSearch = "[stevilka] = " & Chr\$(34) & Me![Kombin\_izb\_nalogov] & Chr\$(34)

 'Find the record that matches the control Me.RecordsetClone.FindFirst strSearch Me.Bookmark = Me.RecordsetClone.Bookmark

```
ErrorHandlerExit: 
  Exit Sub 
ErrorHandler: 
  MsgBox "Error No: " & Err.Number & "; Description: " & Err.Description
```
 Resume ErrorHandlerExit End Sub

Za celoten obrazec pa napišemo v oknu **Lastnosti** v vrstici **Ob trenutnem** naslednjo proceduro, ki izbriše polje **Pregled potnih nalogov**.

Private Sub Form\_Current() On Error GoTo ErrorHandler

Me![Kombin\_izb\_nalogov] = Null

ErrorHandlerExit: Exit Sub

ErrorHandler:

 MsgBox "Error No: " & Err.Number & "; Description: " & Err.Description Resume ErrorHandlerExit End Sub